# **Innovatives Lehren und Lernen im Multimediaraum am Institut für Psychologie der Universität Freiburg**

*- Technische Kurzdokumentation -*

**Michael Stumpf Abt. Allgemeine Psychologie**

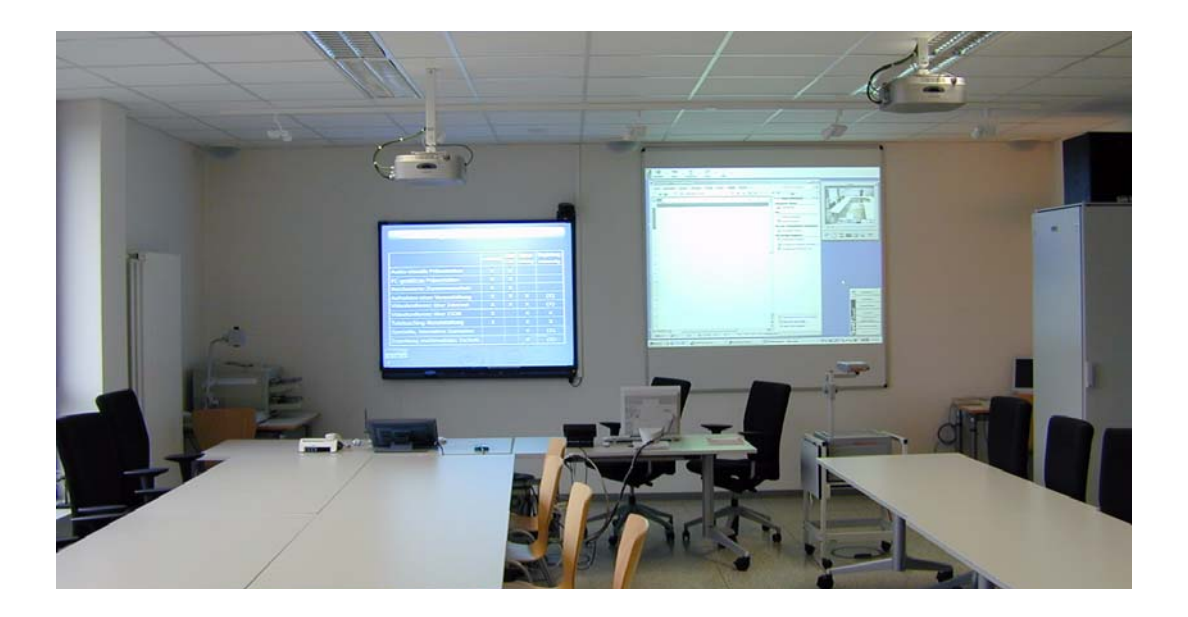

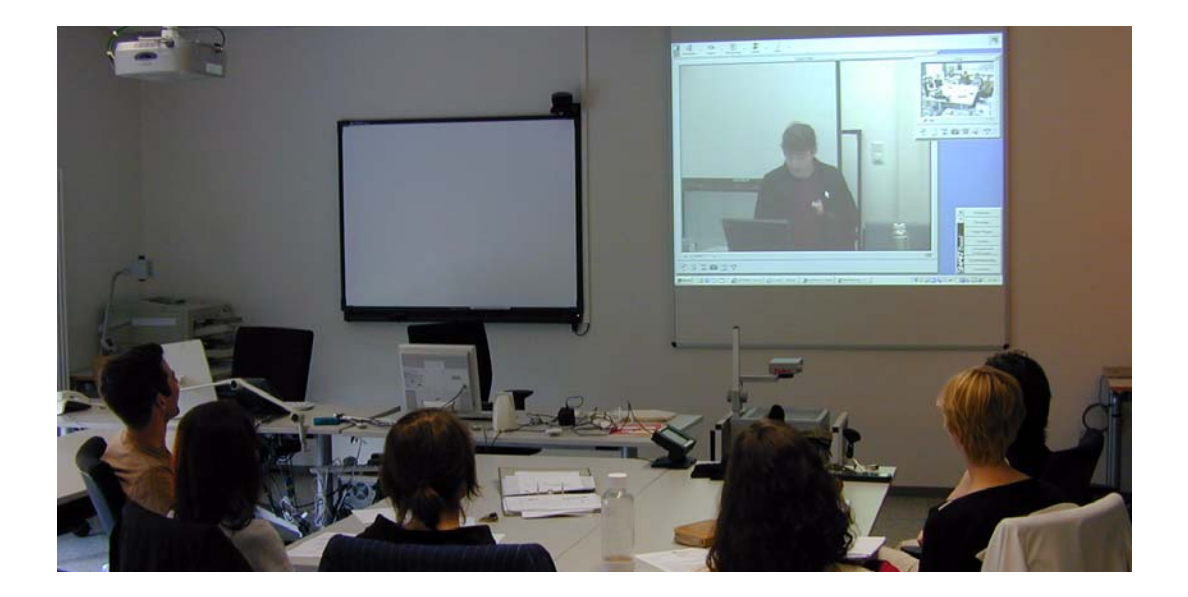

Anschrift des Verfassers:

Dipl.-Math. Michael Stumpf Universität Freiburg Institut für Psychologie Abt. Allgemeine Psychologie, Prof. Dr. Hans Spada Engelbergerstr. 41 79106 Freiburg

Tel. 0761 203 2483 Fax 0761 203 2496 email: stumpf@psychologie.uni-freiburg.de WWW: http://www.psychologie.uni-freiburg.de/signatures/stumpf

Stand: 19.7.2004

# **Inhaltsverzeichnis**

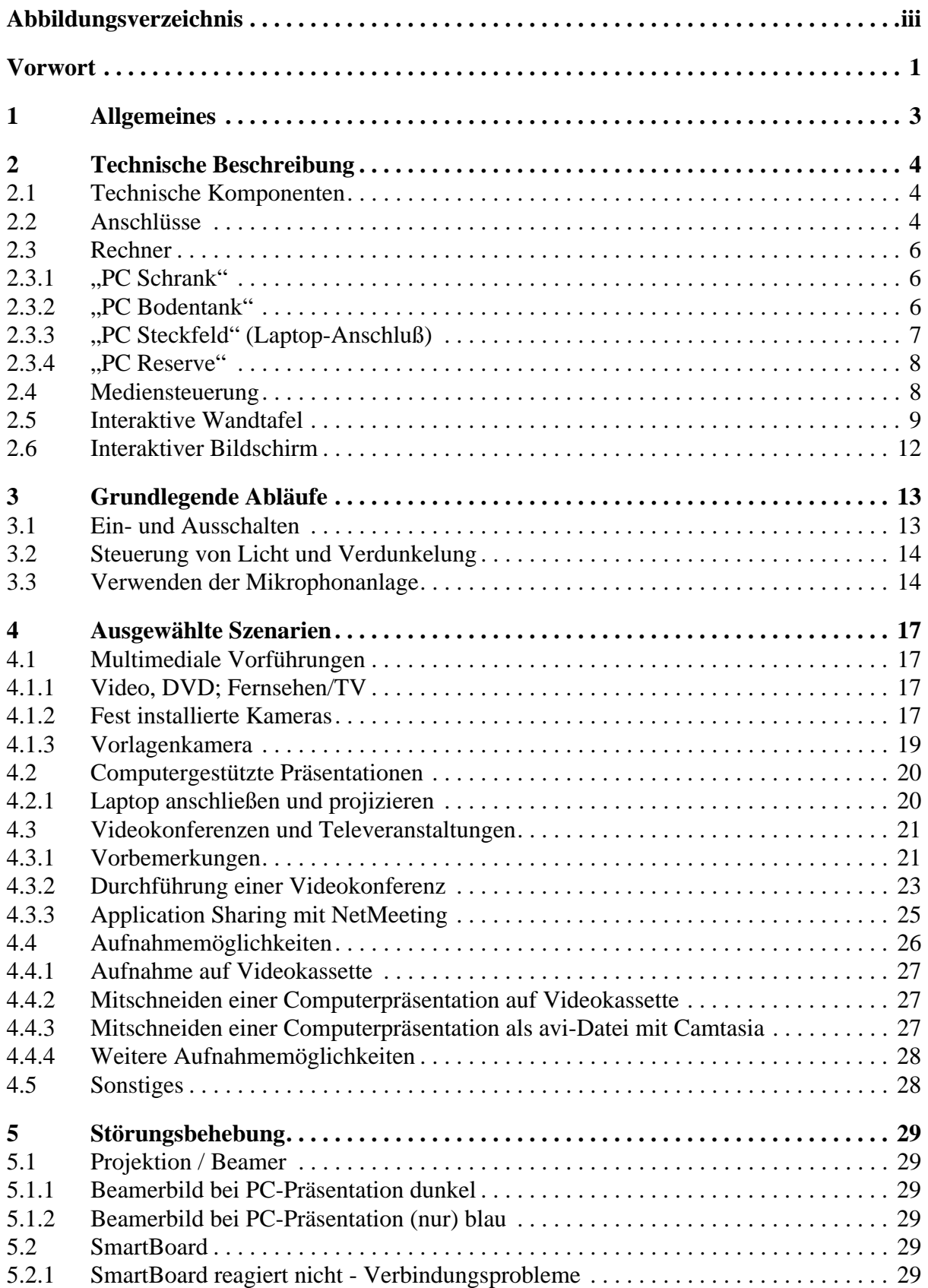

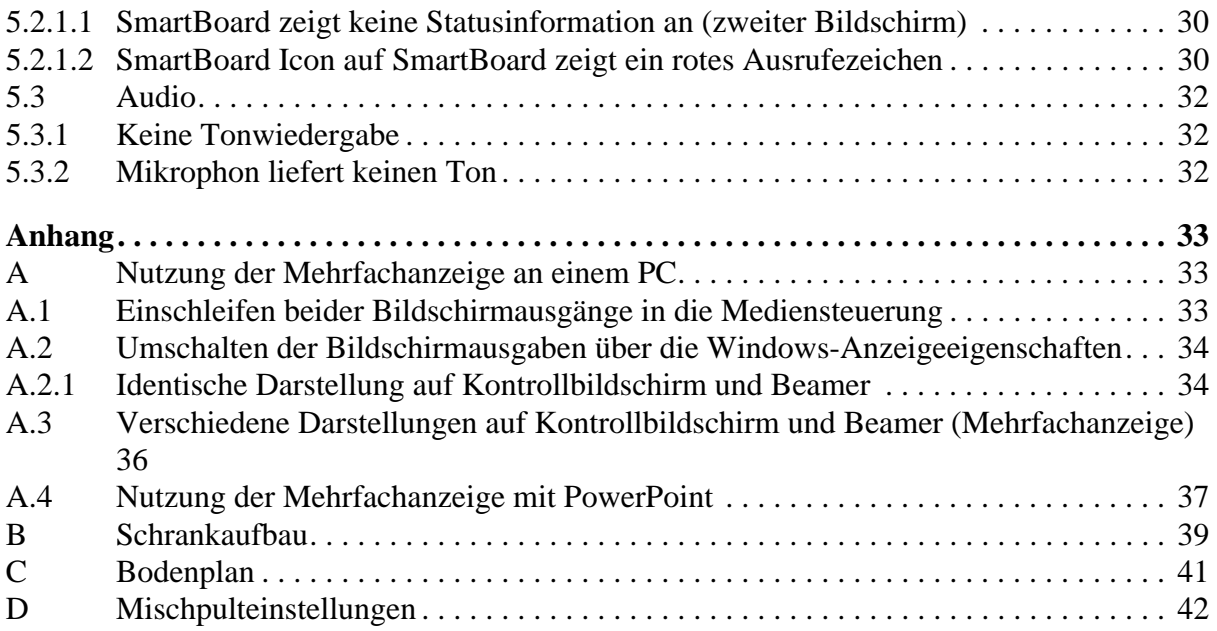

# **Abbildungsverzeichnis**

## <span id="page-4-0"></span>**[Abbildungsverzeichnis](#page-4-0)**

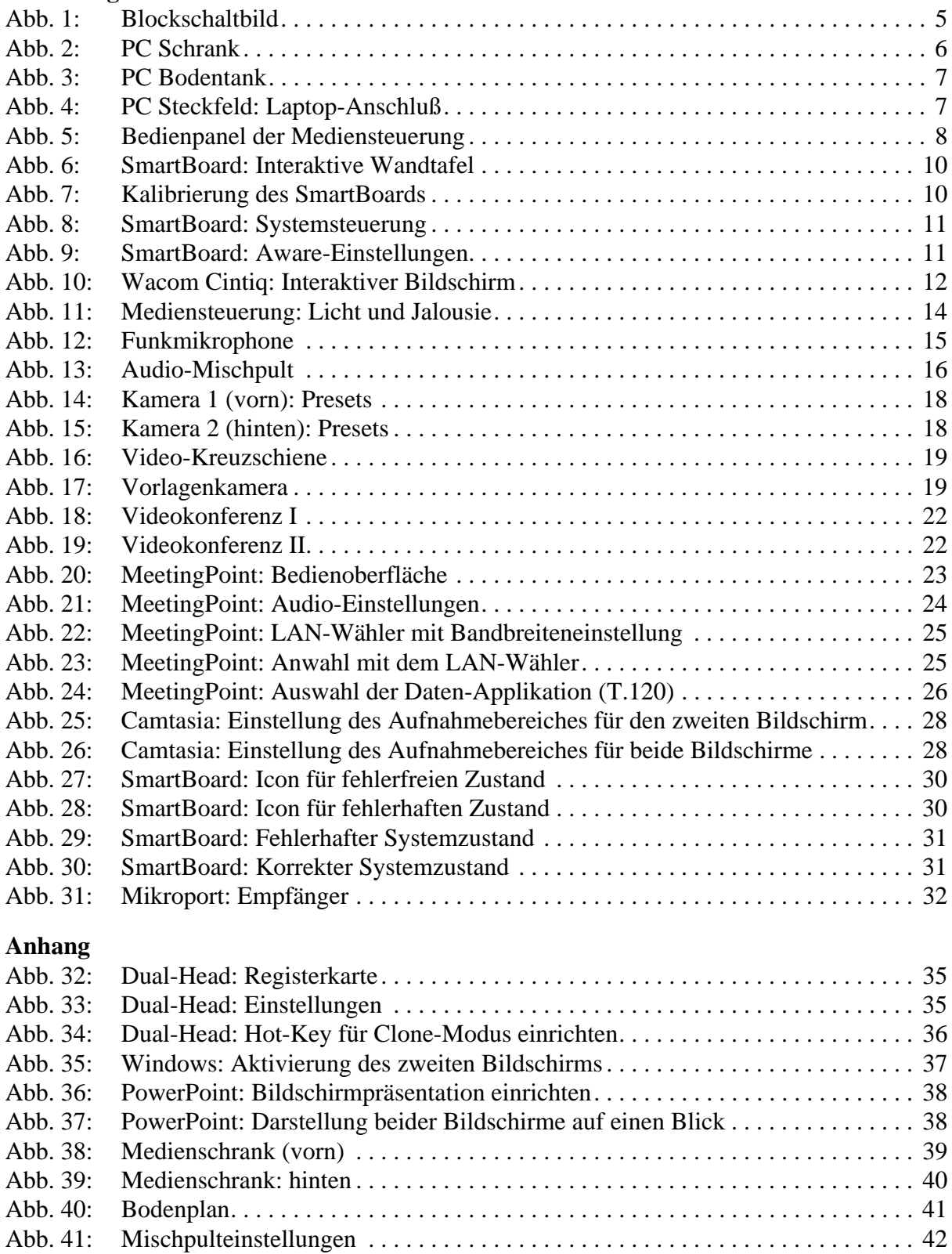

#### **Vorwort**

<span id="page-6-0"></span>Innovatives Lehren und Lernen ist keine feste Größe, sondern Programm an sich. Eine Infrastruktureinrichtung, ein Raum, der zur Durchführung dieses Programmes einen Beitrag leisten will, sollte jederzeit den "state of the art" repräsentieren, was ein ständiges "work in progress" bedeutet und ein hohes Maß an Flexibilität von Seiten der Infrastruktur und der Betreuung, aber auch von Seiten der Nutzerinnen und Nutzer erfordert. In Bezug auf den vorliegenden Text heißt das auch, daß jede Version der Dokumentation Bezug nimmt auf einen bestimmten Entwicklungsstand - im Zweifelsfall sollte man daher sicherstellen, daß man im Besitz der jeweils neuesten Version ist.

Die Vorgeschichte des Multimediaraums am Institut für Psychologie reicht zumindest bis in das Jahr 1998 zurück, in dem erste Bedarfserhebungen und im Rahmen von Vorplanungen Sichtungen ähnlicher Projekte an anderen Universitäten vorgenommen wurden. Eine besonders enge Kooperation entwickelte sich mit dem Lehrstuhl Algorithmen und Datenstrukturen von Prof. Dr. Thomas Ottmann in Freiburg und dessen Mitarbeiter Dipl.-Inf. (FH) Frank Dal-Ri. Für die Finanzplanung mußte bereits 1999 ein konkreter Teilantrag im Rahmen der Erstausstattung des neuen Institutsgebäudes in der Engelbergerstr. (HBFG-Antrag) vorgelegt werden. Der Umfang dieses Teilantrags belief sich auf etwa 102 TEUR (205 TDM). Feinplanung und Realisierung konnten jedoch erst nach dem Umzug des Instituts in das neue Gebäude im Jahr 2001 beginnen. Insgesamt dauerte es dann zwei Jahre, bis die Planungen abgeschlossen waren, die Elektriker die Leitungen verlegt hatten und die technischen Einrichtungen installiert, konfiguriert und in Betrieb genommen werden konnten.

Bei Planung und Realisierung leisteten mehrere Institutionen und Personen wichtige Beiträge. In baulicher Hinsicht war es das Staatliche Vermögens- und Hochbauamt, das mit dem Umbau des ehemaligen Krankenhauses befaßt war und dessen Projektleiter Frank Tegeler zusammen mit Harald Große von dem mit der Elektroplanung beauftragten Büro TP elektroplan sowie mit der ausführenden Elektrofirma EGT grundlegende Randbedingungen realisierten. Bei der Planung der technischen Raumausstattung war insbesondere Herr Blau von der Fa. Zihlmann mit seinem umfangreichen Erfahrungen ein unentbehrlicher Ansprechpartner. Ebenfalls von der Fa. Zihlmann realisierten die Herren Brändle und insbesondere Herr Brauner, der die Mediensteuerung programmierte, wichtige Aspekte der Schnittstellen des Raums in Bezug auf die Nutzer. Ganz besonders den Pilotnutzern der ersten Wochen und Monate möchte ich für ihr Verständnis für das eine oder andere Problem danken und auch für ihr Engagement, die Technik des Raumes auf Herz und Nieren bzw. bis an ihre Grenzen und teilweise darüber hinaus getestet zu haben. Dies gilt insbesondere meiner Kollegin Dr. Nikol Rummel aus der Abteilung Allgemeine Psychologie, die die ersten Veranstaltungen durchgeführt hat. Den zweiten größeren Test unter realen Bedingungen erlebte der Raum im Rahmen einer Veranstaltungsreihe von Prof. Dr. Hans Spada (Psychologie), Prof. Dr. Thomas Ottmann (Informatik) und Prof. Dr. Rolf Plötzner (Päd. Hochschule). Auf Dr. Andreas Krause (Arbeits- und Organisationspsychologie) geht die erste ernsthafte Videokonferenz im Rahmen einer überregionalen Kooperation sowie die erste Televeranstaltung in Zusammenarbeit mit einer Projektgruppe an einer anderen Universität zurück. Dr. Matthias Nückles (Pädagogische Psychologie) nutzte den Raum u.a. zur Durchführung innovativer Seminare, in denen Studierende Fortbildungen für Lehrer erarbeiten, organisieren und anbieten. Die Erfahrungen aus diesen Veranstaltungen sind in die Technik und insbesondere auch in die vorliegende Dokumentation eingeflossen - wie eine Vielzahl von Einzelveranstaltungen gezeigt hat, sind einfache Settings auch ohne jede Vorinformation nutzbar. Insgesamt hat sich das Konzept als tragfähig und hinreichend adaptierbar und ausbaufähig erwiesen.

Zurückblickend wären die Planung und die Realisierung des Raumes nicht möglich gewesen ohne die Unterstützung durch die beiden "Mit-Umbau-Beauftragten" Prof. Dr. Dr. Jürgen Bengel und Prof. Dr. Alexander Renkl sowie den Leiter der Abteilung Allgemeine Psychologie, Prof. Hans Spada und etliche weitere Abteilungsmitglieder, denen ich herzlich danke. Last but not least wäre die Einrichtung des Raumes ohne die Einbettung in die Erstausstattung des neuen Institutsgebäudes sicher an fehlenden finanziellen Mitteln gescheitert - an dieser Stelle daher ein Dank an die entsprechenden Stellen in der Universitätsverwaltung, insbesondere Herrn OAR Dieter Stuhlinger.

Michael Stumpf, Juli 2004

# <span id="page-8-0"></span>**1 Allgemeines**

Der vorliegende Text ist eine technisch orientierte Einführung für die Nutzerinnen und Nutzer des Multimediaraums 3003 am Instituts für Psychologie. Dieser Raum ist im Gegensatz zu den übrigen Seminarräumen insofern multifunktional gestaltet, als er nicht nur schwerpunktmäßig für die Lehre, sondern auch intensiv für die Forschung genutzt werden kann.

Die Haupteinsatzgebiete des Multimediaraums sind insbesondere:

- mediengestützte Lehre unter Verwendung der beiden Beamer und der interaktiven Wandtafel
- Aufzeichnung von Vorträgen und Lehrveranstaltungen
- Videokonferenzen mit gleichzeitiger Präsentation von Dokumenten
- Televeranstaltungen
- projektspezifische Anwendungen im Multimedia-Bereich.

Außerhalb der reservierten Zeiten wird der Raum auch für Testaufbauten verwendet. Über den im Raum vorhandenen Montagefußboden (Doppelboden, s. Abb. [40](#page-46-2)) können bei Bedarf jederzeit ohne großen Aufwand Nachinstallationen vorgenommen werden. Fahrbare und klappbare Tische sowie stapelbare Stühle erlauben eine rasche Änderung der Sitzanordnung.

Aufgrund der hochwertigen Ausstattung ist gemäß Beschluß der Institutskonferenz ein Zugang nicht allgemein möglich, sondern nur nach Absprache und mit einem gesonderten Schlüssel, der über die Abteilungssekretariate zugänglich ist oder bei der Reservierung angefordert werden kann.

Für die Nutzung der im Multimediaraum aufgestellten Rechner ist die übliche Zugangsberechtigung für das Windows-Netz des Instituts ("ZIMT") erforderlich. Sie kann ggf. bei Michael Stumpf oder bei Paul Hüttner beantragt werden. Für Gäste usw. kann die anonyme Kennung *mmr* mit dem Passwort *\*COmulti\$* verwendet werden. Falls für eine Veranstaltung spezielle Software erforderlich ist, wird um rechtzeitige Rücksprache gebeten.

Ansprechpartner für Zugang, Reservierung, Verwaltung, Technik:

- Reservierung, Zugang/Schlüssel, Einweisung, Netzanschlüsse: Michael Stumpf, Tel. 2483
- grundsätzliche Fragen, auch zu neuen Nutzungsformen: Michael Stumpf, Tel. 2483
- Betrieb, technische Probleme: Michael Stumpf, Tel. 2483; Paul Hüttner, Tel. 2488

Es ist vorgesehen, in jeder Abteilung und Arbeitsgruppe eine Hilfskraft als Multiplikator anhand des jeweils vorliegenden Bedarfs gezielt in die Technik des Multimediaraums einzuweisen.

# <span id="page-9-0"></span>**2 Technische Beschreibung**

#### <span id="page-9-1"></span>2.1 Technische Komponenten

Der Multimediaraum enthält u.a. derzeit die folgenden Endgeräte:

- Mediensteuerung mit Touch Panel (Crestron CNMSX-AV mit LC1500)
- Video-/Datenprojektor (Beamer) (Sony VPL-PX31 bzw. 32) (2)
- Interaktive Wandtafel (SmartBoard 580 PRO)
- Interaktiver Bildschirm (Wacom Cintiq 15X)
- DVD-Player (Sony DVP-NS700B)
- Videorecorder (S-VHS) (Panasonic NV-HS 870EG)
- Multimediarechner (Windows 200, XP) (2)
- Sun Workstation (SPARCstation 5 und 10) (2)
- fernsteuerbare Videokameras mit Auto-Tracking (Sony EVI-D31) (2)
- Vorlagenkamera (Panasonic WE-MV180A/G)
- Videokonferenzsystem (VCON ViGO Professional)
- Audio-/Video-Kreuzschiene Kramer VS-402 mit LCD-Vorschaumonitor TVLC-420
- Schnurlose Mikrofone (Sennheiser EW365 und EW 312) (2)
- Audio-Mischpult (Mackie 1202 VLZ RO)
- Grenzflächenmikrofone, an der Decke montiert (2)
- 5+1 Audioanlage (Sony STR-DB 870B mit 5 TOA-H2 und 1 Sony SA-WX90)
- WLAN Access Point
- Telefonkonferenzsystem (Siemens)
- Overhead-Projektor
- Kreidetafel

In die Anlage sind außerdem ein Kramer VP-23 Umschalter sowie eine Reihe von TLS Verteilerverstärkern integriert. Ein Diaprojektor steht standardmäßig nicht bereit.

Soweit möglich sind die Geräte in einem 19"-Systemschrank untergebracht; die lokale aktive Netzwerkkomponente (Switch) sowie zwei Sun Workstations befinden sich innerhalb des Doppelbodens.

Abb. [1](#page-10-0) zeigt eine Übersicht über die verschiedenen Komponenten und ihr Zusammenwirken.

#### <span id="page-9-2"></span>2.2 Anschlüsse

Die Raumtechnik verfügt u.a. über insgesamt vier Anschlüsse für Rechner, von denen derzeit drei an die beiden fest installierten PCs sowie eine Sun Workstation vergeben sind; der vierte

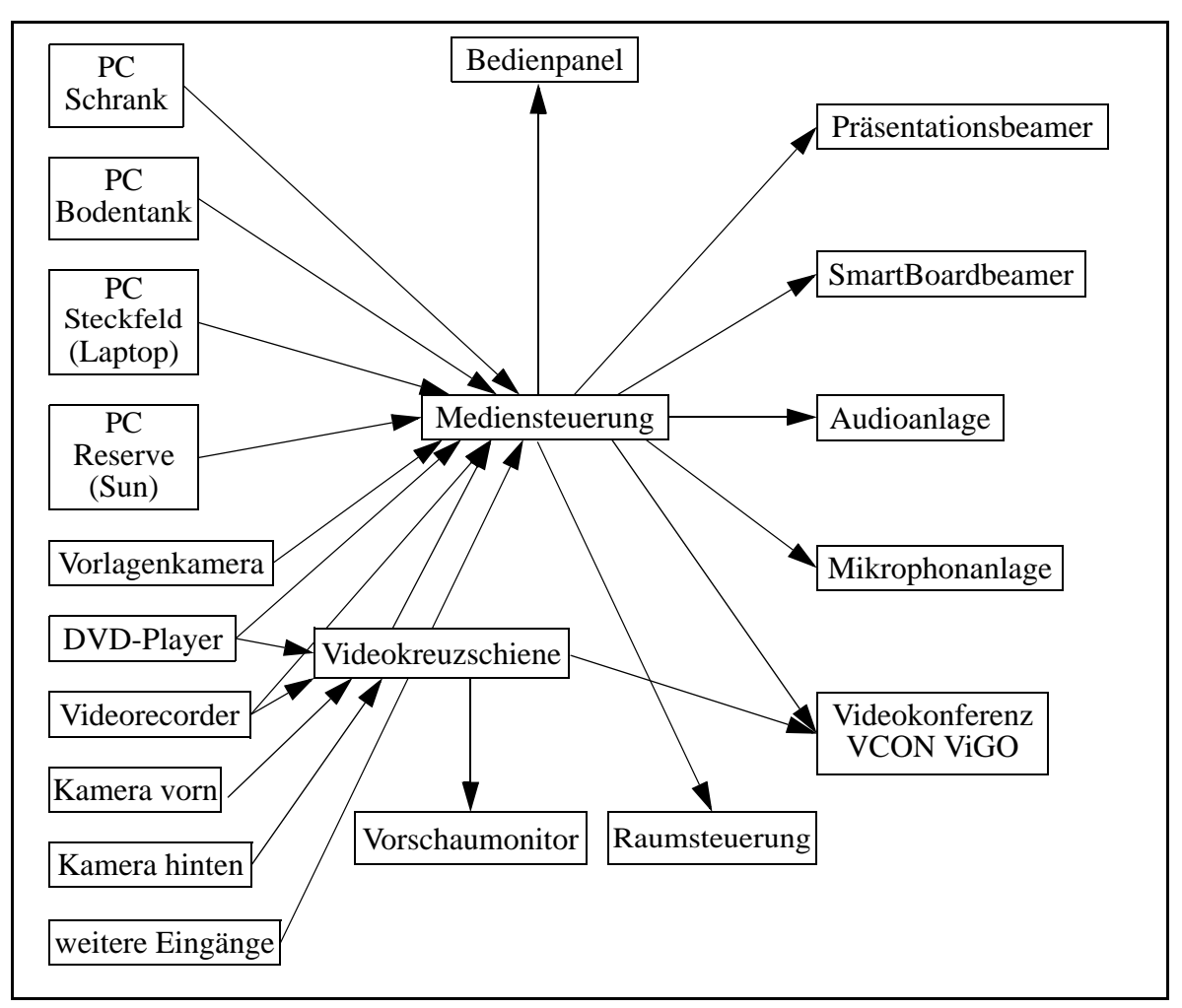

Abb. 1: Blockschaltbild

<span id="page-10-0"></span>Anschluß liegt offen am Dozententisch und kann z.B. für einen Laptop genutzt werden. Zu den Standardanschlüssen eines jeden PCs gehören neben Bildschirm (VGA/XGA) und Präsentationsmaus auch die entsprechenden Anschlüsse an das Datennetz sowie an die USB- und Audio-Infrastruktur im Raum. Ist etwa auf dem Laptop die entsprechenden Software installiert (CD im Dozentenschrank), so können von diesem Gerät aus über den USB-Anschluß auch die zugehörige Präsentationsmaus sowie das SmartBoard genutzt werden. Die Ansteuerung des SmartBoards erfolgt dabei jeweils von demjenigen Gerät, dessen Bild auf das SmartBoard projiziert wird. Bei der Verwendung zweier Bildschirme an einem PC muß das SmartBoard derzeit ggf. manuell auf den jeweils projizierten Bildschirminhalt kalibriert werden ("Ausrichten", s.a. [Abschnitt 2.5 "Interaktive Wandtafel" auf Seite 9\)](#page-14-0).

Im übrigen stehen freie Audio- und Videoanschlüsse z.B. zum Anschluß von Camcordern zur Verfügung.

Der Raum ist Teil des Videonetzwerkes des Hauses und verfügt am Panel im Medienschrank über direkte Video- und Audio-Verbindungen zu den Räumen 3005 und 3031.

#### <span id="page-11-0"></span>2.3 Rechner

#### <span id="page-11-1"></span>2.3.1 "PC Schrank"

An dem im Medienschrank fest eingebauten PC ("mmpc1", IP-Adresse 132.230.140.131) sind das Wacom Panel, eine Tastatur, Maus, eine Präsentationsmaus und ein USB-Hub angeschlossen und auf dem Dozententisch direkt präsent (Abb. [2\)](#page-11-3).

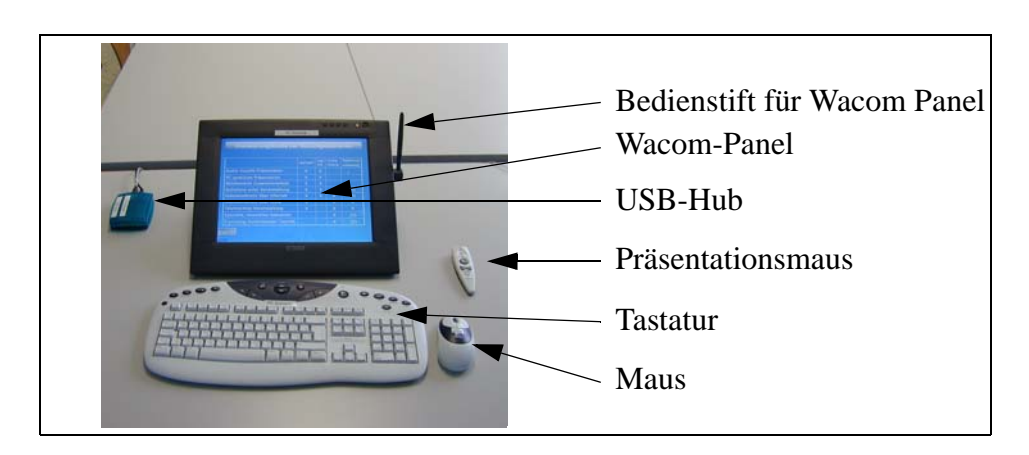

Abb. 2: PC Schrank

<span id="page-11-3"></span>Der Rechner verfügt über zwei VGA-Ausgänge, von denen einer mit dem Wacom-Panel fest verbunden ist, der andere wird in die Medienanlage eingespeist. Zur Nutzung der Windows-Mehrfachanzeige sowie der Möglichkeit, mit PowerPoint zwei Bildschirme zu betreiben (Stichworte: DualHead, Clone-Modus usw.) vgl. [Abschnitt A "Nutzung der Mehrfachanzeige](#page-38-3)  [an einem PC" auf Seite 33](#page-38-3).

#### <span id="page-11-2"></span>2.3.2 "PC Bodentank"

Der an der Steckdose im Bodentank im Bereich des Dozententisches angeschlossene PC ("cspc53", IP-Adresse 132.230.40.101) verfügt über einen normalen TFT-Schirm mit eingebautem USB-Hub sowie über Tastatur, Maus und Präsentationsmaus (Abb. [3\)](#page-12-1).

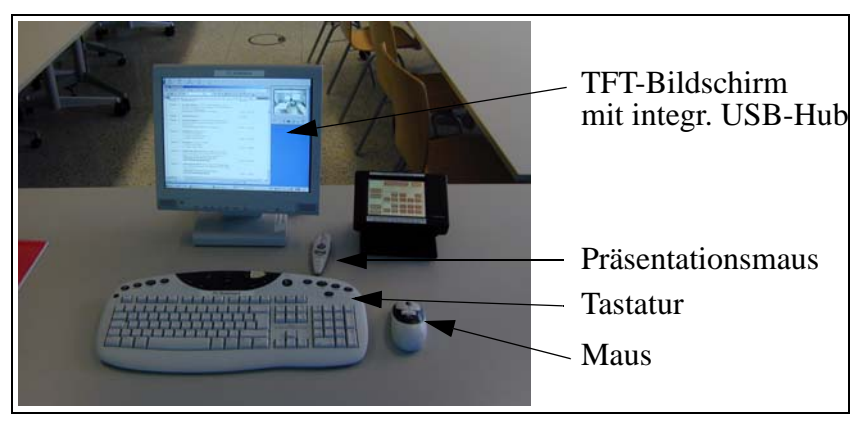

Abb. 3: PC Bodentank

<span id="page-12-1"></span>Der PC Bodentank verfügt ebenso wie der PC Schrank über zwei Bildschirmanschlüsse. Der erste Bildschirm entspricht dem auf dem Dozententisch stehenden TFT-Bildschirm, der zweite Bildschirm repräsentiert das über den bzw. die Beamer projizierte Bild. Für die Nutzung der beiden Bildschirmanschlüsse gilt das für den PC Schrank dargelegte analog.

# <span id="page-12-0"></span>2.3.3 "PC Steckfeld" (Laptop-Anschluß)

Die zu den Rechneranschlüssen im Steckfeld im Schrank gehörenden Anschlüsse (VGA, Audio out, Netzwerk, USB für SmartBoard und Präsentationsmaus) sind am Dozententisch für den Anschluß eines Laptops verfügbar. (s. Abb. [4](#page-12-2)).

<span id="page-12-2"></span>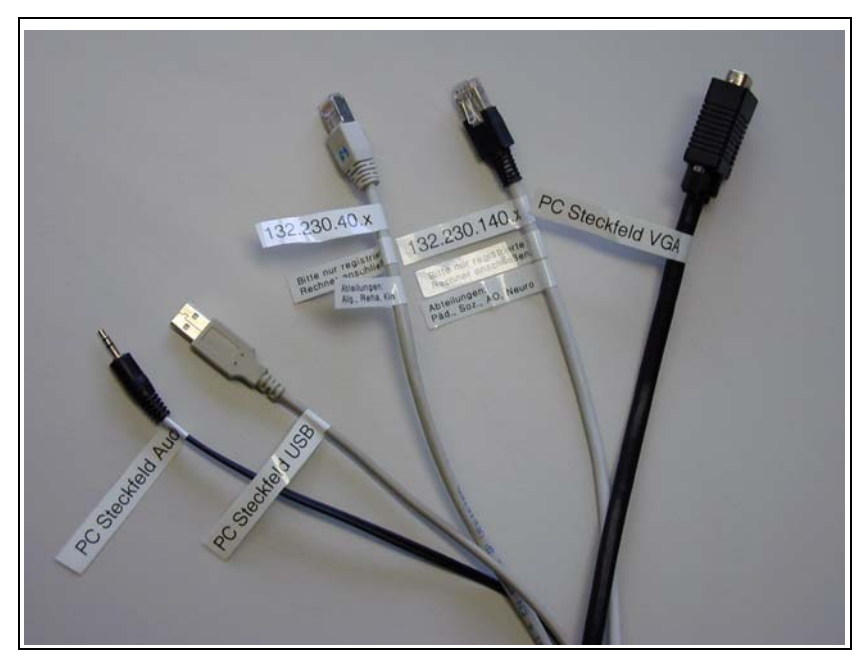

Abb. 4: PC Steckfeld: Laptop-Anschluß

# <span id="page-13-0"></span>2.3.4 "PC Reserve"

Am Anschluß "PC Reserve" im Medienschrank ist derzeit eine Sun Workstation angeschlos- $\text{sen}^1$ .

#### <span id="page-13-1"></span>2.4 Mediensteuerung

Die Steuerung der Raumtechnik geschieht über eine Mediensteuerung mit Touch Panel (Abb. [5\)](#page-13-2), mit der neben der Steuerung von Licht und Verdunkelung auch die Bedienung der Geräte und ihre Zuordnung zu Beamern usw. erfolgt. Für die Steuerung einer Videokonferenz bzw. der

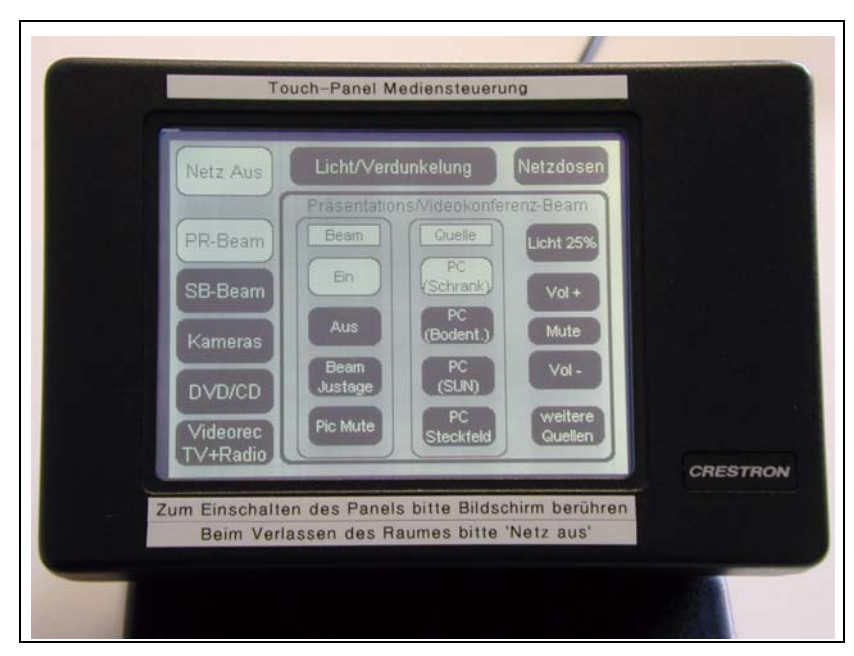

Abb. 5: Bedienpanel der Mediensteuerung

<span id="page-13-2"></span>Kameras und Mikrofone sind zudem ein Video-Umschalter und ein Audio-Mischpult vorhanden.

Im Rahmen der Menüführung verwendet die Mediensteuerung die folgenden Kurzbezeichnungen:

- *PR-Beam*: Präsentations-Beamer, große Leinwand
- *SB-Beam*: SmartBoard-Beamer, kleine Leinwand (SmartBoard)
- *PC Schrank*: Im Medienschrank fest eingebauter PC ("mmpc1").

<sup>1.</sup> Der Anschluß der Sun Workstation wird im Zuge der Optimierung der Mediensteuerung für den Betrieb mit Mehrfachanzeigen an den PC Schrank übergeben.

- *PC Bodentank*: An der Steckdose im Bodentank im Bereich des Dozententisches angeschlossener PC ("cspc53").
- *PC Steckfeld*: An der Steckdose im A/V-Steckfeld des Medienschrankes angeschlossener PC (vorgesehen zum Anschluß eines Laptops am Dozententisch).
- *PC Reserve*: An der Reserve-Steckdose des Video-Umschalters des Medienschrankes angeschlossener Rechner (derzeit: "cssun10").
- *Bodentank*: Mit "Bodentank" gekennzeichnete Anschlüsse befinden sich im Bodentank im Bereich des Dozententisches.
- Steckfeld: Mit "Steckfeld" gekennzeichnete Anschlüsse befinden sich im A/V-Steckfeld des Medienschrankes.
- *Bus A*: Ausgang A der Kreuzschiene für die Video-Konferenz im Medienschrank (VCON ViGO Professional).
- *Bus B*: Ausgang B der Kreuzschiene für die Video-Vorschau im Medienschrank.
- *Bodendosen*: Mit "schaltbar" beschriftete Steckdosen in den Bodentanks bzw. der abgehängten Decke; 4 Gruppen (vorne, mitte, hinten; Decke).

## <span id="page-14-1"></span><span id="page-14-0"></span>2.5 Interaktive Wandtafel

Eines der zentralen Elemente des Raumes ist eine fest installierte interaktive Wandtafel (Smart-Board in Aufprojektionstechnik) mit 1,80 m Diagonale (Abb. [6\)](#page-15-0). Sie gestattet die Steuerung des angeschlossenen PCs über eine berührungsempfindliche Oberfläche, das Annotieren mit vier Stiften verschiedener Farben usw. Hilfsprogramme zur Führung von Notizen sowie zur Aufzeichnung von Präsentationen sind ebenfalls vorhanden. Die Steuerung der Wandtafel wird automatisch jeweils demjenigen Rechner zugeordnet, dessen Bild auf die Tafel projiziert wird.

Stellt das SmartBoard einen von zwei Bildschirmen an einem PC dar, dann ergibt sich das Problem der Disambiguierung der beiden Bildschirme in Bezug auf die Steuerung durch das SmartBoard. Die Aktivierung bzw. Deaktivierung des Clone-Modus ändert an der Kalibrierung des SmartBoards nichts, d.h. ein im Clone-Modus korrekt kalibriertes SmartBoard funktioniert im Dual-Head-Modus nicht und umgekehrt (s. Anhang [Abschnitt A.3 "Verschiedene Darstel](#page-41-2)[lungen auf Kontrollbildschirm und Beamer \(Mehrfachanzeige\)" auf Seite 36\)](#page-41-2)<sup>1</sup>. Soll das Smart-Board verwendet werden und wird der Bildschirmmodus verändert, so muß das SmartBoard ggf. neu kalibriert werden (Menüpunkt "Ausrichten" in der Systemsteuerung des Smart-Boards); dabei muß die SmartBoard-Steuerung ggf. mit der Leertaste auf denjenigen Bild-

<sup>1.</sup> Es ist vorgesehen, die Technik des Raums so zu ändern, daß über "virtuelle" SmartBoards eine Disambiguierung der Bildschirme erfolgen kann. Dies "kostet" jedoch Bildschirmanschlüsse und wird daher mit gewissen Einschränkungen verbunden sein.

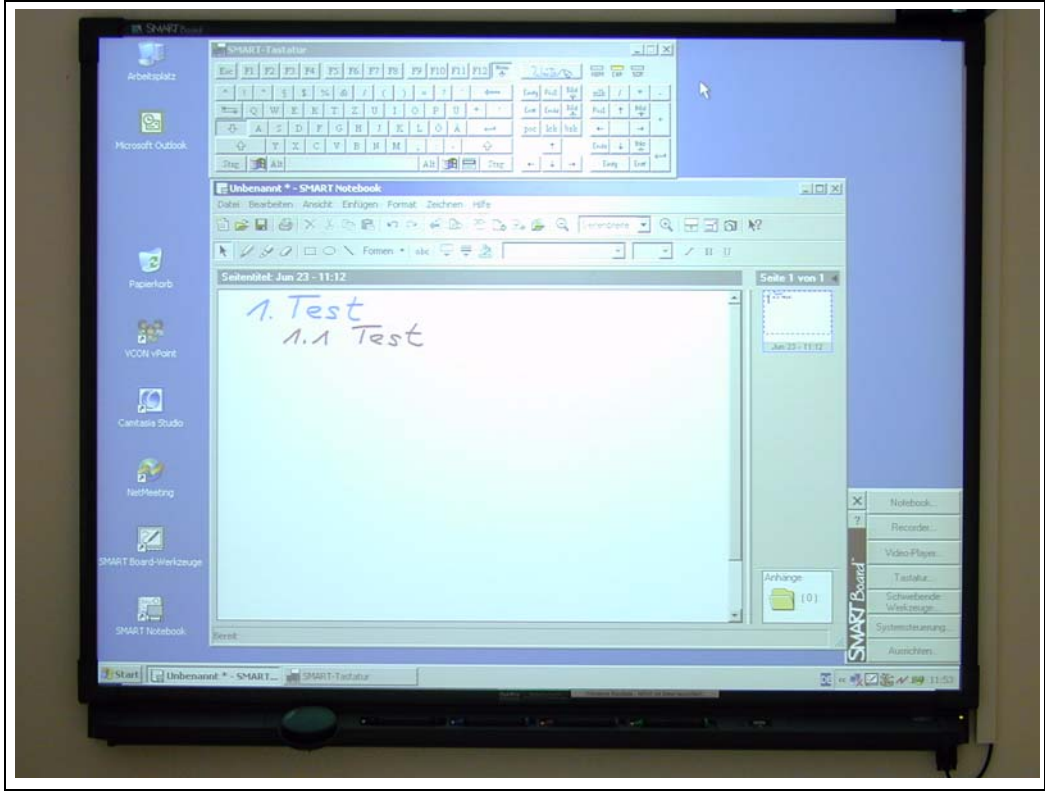

Abb. 6: SmartBoard: Interaktive Wandtafel

<span id="page-15-0"></span>schirm umgeschaltet werden, der tatsächlich auf dem SmartBoard angezeigt wird. Auf dem SmartBoard muß die Darstellung aus Abb. [7](#page-15-1) erscheinen:

<span id="page-15-1"></span>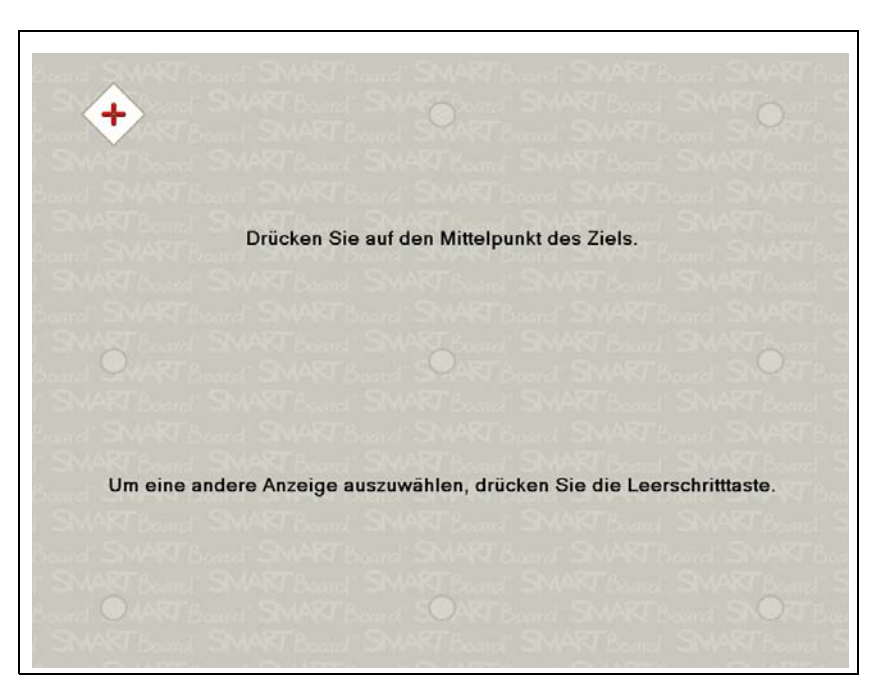

Abb. 7: Kalibrierung des SmartBoards

Noch ein Hinweis zum Einsatz in Zusammenhang mit PowerPoint: Die SmartBoard-Software weist zu Beginn einer PowerPoint jeweils darauf hin, daß in den Folien durch Antippen des SmartBoards geblättert werden kann (doppeltes Antippen, wobei weitergeblättert wird, wenn der zweite Tip rechts vom ersten ist und zurückgeblättert wird, wenn der zweite links vom ersten plaziert wird). Dieser Hinweis kann lästig fallen; Abb. [8](#page-16-0) und [9](#page-16-1) führen zu der Stelle, an der man ihn ausschalten kann ("Meldungsfeld SMART-Kurzbefehle....").

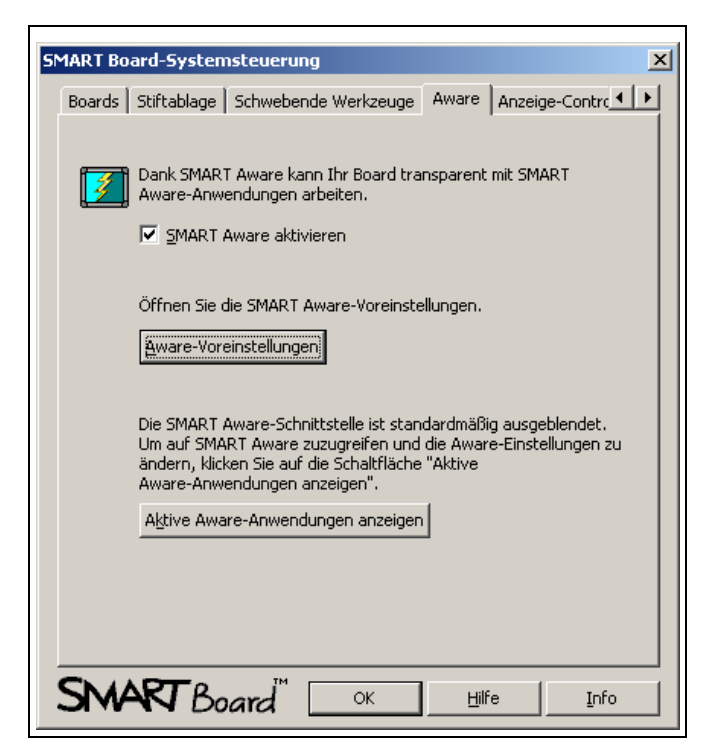

Abb. 8: SmartBoard: Systemsteuerung

<span id="page-16-0"></span>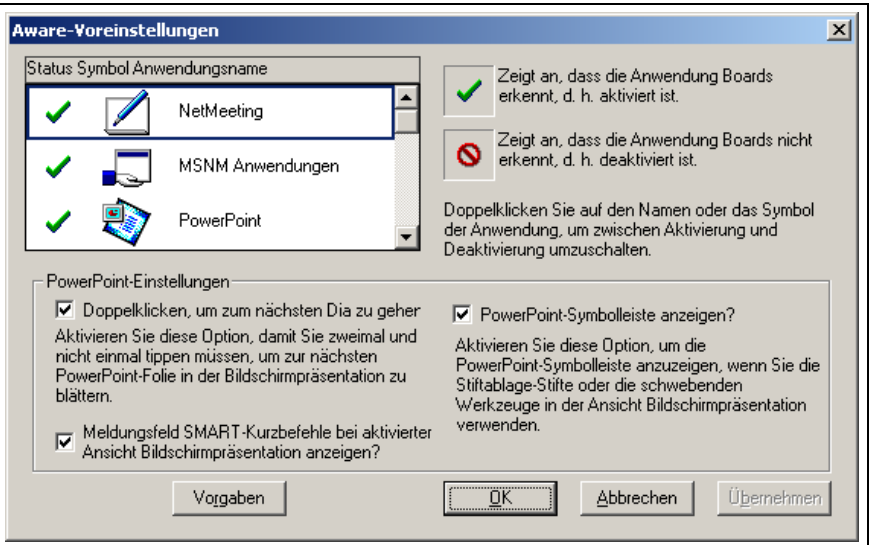

<span id="page-16-1"></span>Abb. 9: SmartBoard: Aware-Einstellungen

# <span id="page-17-0"></span>2.6 Interaktiver Bildschirm

Ähnlich wie die interaktive Wandtafel erlaubt der am PC Schrank angeschlossene interaktive Bildschirm (Wacom Cintiq 15X) die Steuerung des Rechners über einen Stift sowie Annotationen (s. Abb. [10\)](#page-17-1).

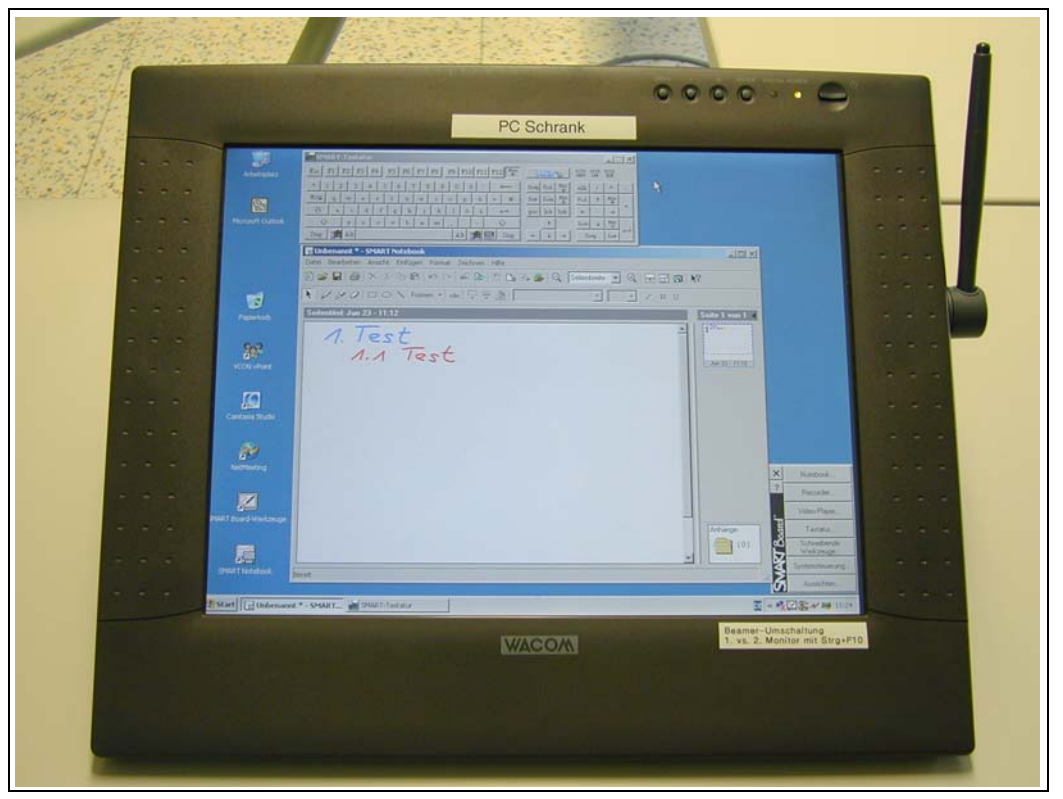

Abb. 10: Wacom Cintiq: Interaktiver Bildschirm

<span id="page-17-1"></span>Für die Nutzung der verschiedenen Bildschirmkonstellationen sind bzgl. der Kalibrierung des Wacom-Panels die Hinweise zum SmartBoard entsprechend anzuwenden.

## <span id="page-18-0"></span>**3 Grundlegende Abläufe**

#### <span id="page-18-1"></span>3.1 Ein- und Ausschalten

Erster Schritt zur Nutzung der technischen Ausstattung des Raumes ist die Betätigung einer der Tasten "Netz ein" auf dem Touch Panel der Mediensteuerung (sollte der Bildschirm zuvor dunkel vorgefunden werden, so kann er durch kurzes Antippen hell geschaltet werden). Wahlweise kann dies mit oder ohne automatischer Einstellung des Projektionsszenario geschehen, bei dem der Sonnenschutz wird heruntergefahren und leicht gekippt und das Licht reduziert wird. Alle mit "Zentral-Netz" gekennzeichneten 230-V-Steckdosen werden eingeschaltet und die Steuerung hochgefahren. Die Beamer werden nicht automatisch zu Beginn eingeschaltet, sondern beim ersten Anwählen. Das Audio-Mischpult usw. werden zusammen mit den "Kameras" eingeschaltet.

Um nachfolgende Dozenten nicht zu verwirren, wird empfohlen, den Clone-Modus, sofern er deaktiviert wurde, am Ende einer Sitzung wieder zu aktivieren, damit das projizierte Bild identisch ist mit der Bildschirmanzeige.

Letzter Schritt vor Verlassen des Raumes ist das Herunterfahren der gesamten Anlage durch Betätigen des Knopfes "Netz aus" auf dem Touch Panel der Mediensteuerung. Das nachfolgende Menü erlaubt die Anwahl von "Tageslicht" (Sonnenschutz wird hochgefahren, Licht ausgeschaltet) oder "Kunstlicht" (Sonnenschutz wird heruntergefahren bzw. bleibt unten, Licht wird angeschaltet). Nach der entsprechenden Auswahl wird die Anlage in den Zielzustand versetzt und alle über "Zentral-Netz" versorgten Geräte und alle schaltbaren Netzdosen ausgeschaltet. Rechner bitte nicht herunterfahren, Raum bitte immer abschließen!

Jegliche Fehler, Probleme, Auffälligkeiten, Unklarheiten, Anregungen und Anmerkungen sollten umgehend im ausliegenden Logbuch vermerkt werden. Das Logbuch sollte auch vor jeder Sitzung auf relevante Informationen zu Defekten oder Änderungen überprüft werden.

# <span id="page-19-0"></span>3.2 Steuerung von Licht und Verdunkelung

Über die Seite "Licht/Verdunkelung" kann das Hauptlicht ein- bzw. ausgeschaltet, gedimmt

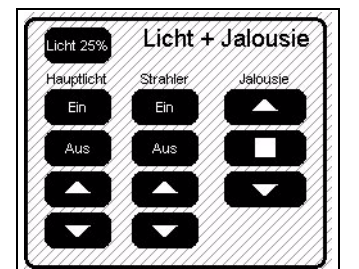

Abb. 11: Mediensteuerung: Licht und Jalousie

<span id="page-19-2"></span>und gezielt auf 25% bzw. 40% eingestellt werden, die Videokonferenz-Strahler ein- bzw. ausgeschaltet, gedimmt sowie der Sonnenschutz herunter- bzw. heraufgefahren werden.

#### <span id="page-19-1"></span>3.3 Verwenden der Mikrophonanlage

Die im Multimediaraum installierte Mikrophonanlage dient in erster Linie zur Verständigung mit nicht im Raum anwesenden Personen über eine Videokonferenz bzw. zur Aufzeichnung eines Vortrags o.ä.. Der Ausgang der Anlage kann grundsätzlich auch in den Raumton eingespeist werden, allerdings sind keine technischen Vorkehrungen gegen Rückkopplungen usw. (sog. echo canceller) getroffen worden und daher wird von dieser Möglichkeit eher abgeraten.

Es sind zwei tragbare Sendeeinrichtungen vorhanden: Ein Handmikrophon mit eingebautem Sender und ein Taschensender, an den je nach Bedarf ein Lavaliermikrophon oder ein HeadsetMikrophon angeschlossen werden kann. Die Mikrophone sind sehr hochwertig und empfind-

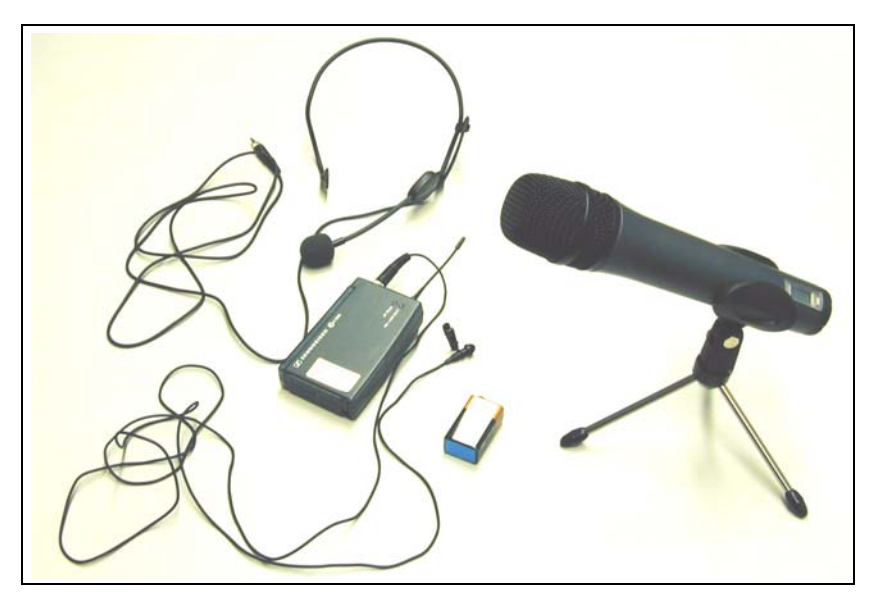

Abb. 12: Funkmikrophone

<span id="page-20-0"></span>lich. Insbesondere beim Headset-Mikrophon ist darauf zu achten, daß der beim Sprechen entstehende Luftstrom möglichst nicht direkt auf das Mikrophon trifft; am besten wird das Mikrophon leicht unterhalb der Unterlippe in einem Abstand von wenigen cm vom Kopf positioniert. Ersatzbatterien (9V-Blöcke) sind im Dozentenschrank vorhanden<sup>1</sup>.

Die Pegel dieser Mikrophone sowie der beiden fest in der Decke installierten Grenzflächenmikrophone sind am Audiomischpult im Medienschrank (s. Abb. [13](#page-21-0)) regelbar; abgesehen vom Ein- und Ausschalten von Quellen über die Mute-Tasten der einzelnen Kanäle wird im Normalfall jedoch von Veränderungen am Mischpult abgeraten (s.a. Standardeinstellungen Abb. [38](#page-44-2)). Der Ausgang des Mischpultes liegt an der Videokonferenzanlage, am Videorecorder und an den beiden fest installierten PCs zur Aufnahme an. Über die Tasten "Vol+" bzw. "Vol-" kann die Lautstärke im Raum eingestellt werden bzw. über die Taste "Mute" stummgeschaltet werden.

<sup>1.</sup> Das Batteriefach des Taschensenders ist über eine Klappe zugänglich, das des Handsenders durch Auseinanderschrauben wie bei einer Taschenlampe.

<span id="page-21-0"></span>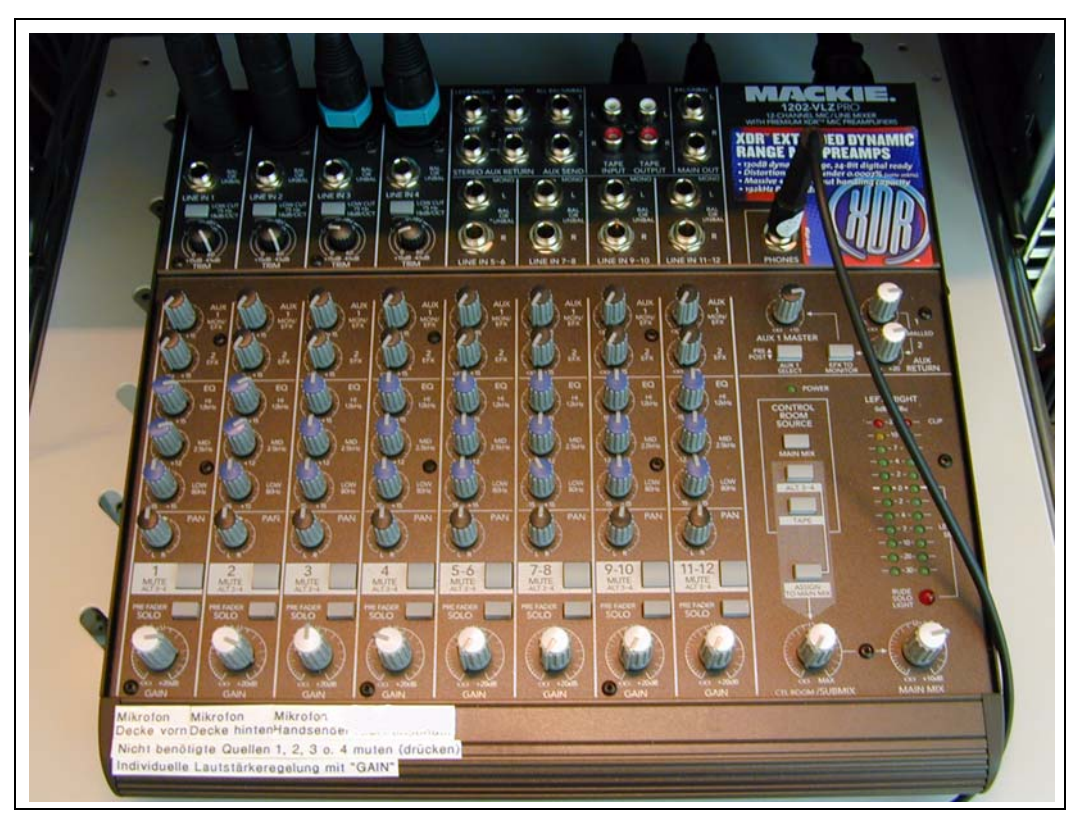

Abb. 13: Audio-Mischpult

#### <span id="page-22-0"></span>**4 Ausgewählte Szenarien**

Der Multimediaraum zeichnet sich durch hohe Flexibilität aus und ermöglicht verschiedene Aufbauten bzw. Nutzungsformen. Die häufigsten werden nachfolgend erläutert.

## <span id="page-22-1"></span>4.1 Multimediale Vorführungen

## <span id="page-22-2"></span>4.1.1 Video, DVD; Fernsehen/TV

Materialien auf Videocassetten und DVDs können direkt präsentiert werden:

- Auswahl des gewünschten Beamers (danach ggf. einige Sekunden warten)
- Einlegen des Mediums in das Abspielgerät im Schrank und
- Start des Abspielvorgangs über die Mediensteuerung.

Die Regelung der Lautstärke erfolgt ebenfalls über die Mediensteuerung. Bei der Benutzung des DVD-Players ist auf der entsprechenden Menüseite zu spezifizieren, ob es sich bei dem abzuspielenden Medium um eine CD oder eine DVD handelt; im ersteren Fall wird keine Bildquelle angesteuert, im Fall einer DVD wird neben dem Ton auch das Bild auf den entsprechenden Beamer geschaltet.

Fernsehempfang ist grundsätzlich möglich, jedoch ist die Qualität aufgrund der vorhandenen Zimmerantenne nicht optimal. Das Haus verfügt zwar über eine hausinterne Antennen-Verkabelung, in diese wird jedoch von außen kein Signal eingespeist.

#### <span id="page-22-3"></span>4.1.2 Fest installierte Kameras

Es sind zwei Kameras fest installiert ("Kamera 1": vorn, "Kamera 2": hinten). Für die Kameras sind jeweils sechs Presets definiert, die über die Mediensteuerung aufgerufen werden können. Die Presets sollten nicht verändert bzw. überschrieben werden. Im Notfall kann Preset 2, der aus Preset 1 mit anderen Belichtungseinstellung wiederhergestellt werden kann, als temporärer Speicher verwendet werden. Die Presets können den Abb. [14](#page-23-0) und [15](#page-23-1) entnommen werden.

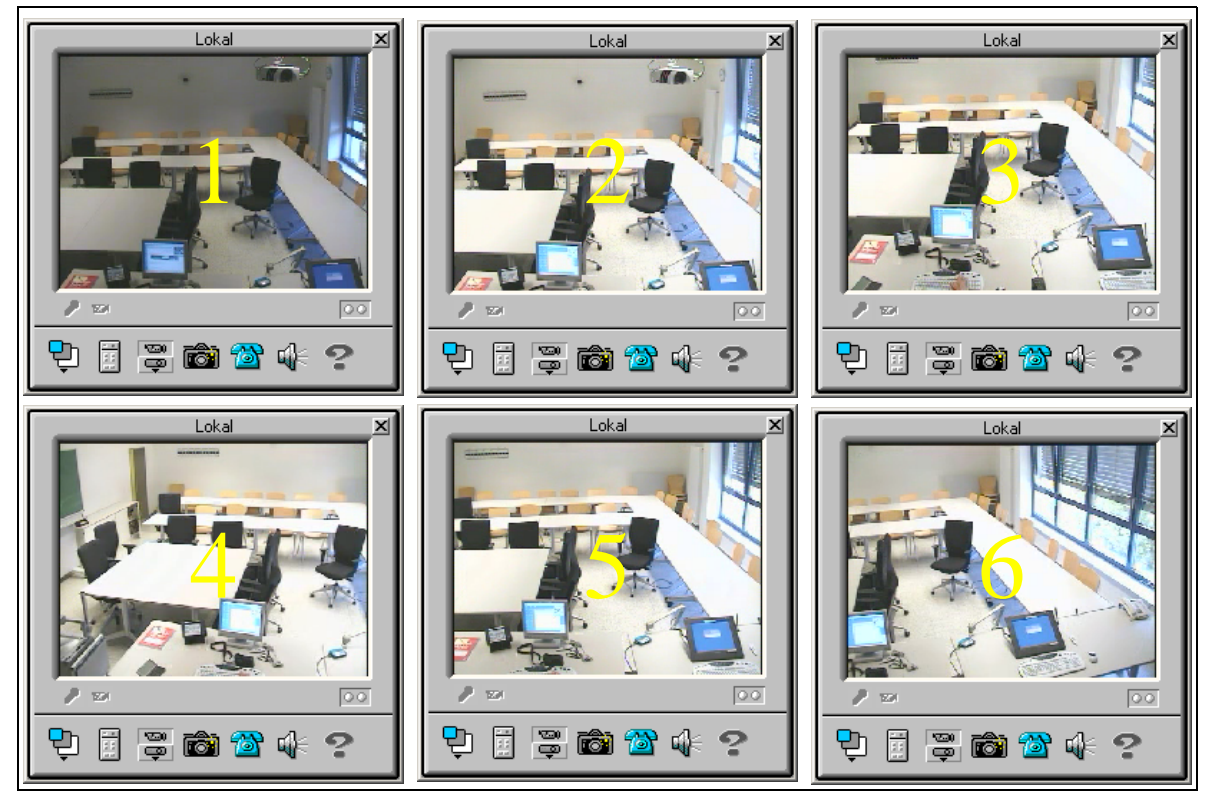

Abb. 14: Kamera 1 (vorn): Presets

<span id="page-23-0"></span>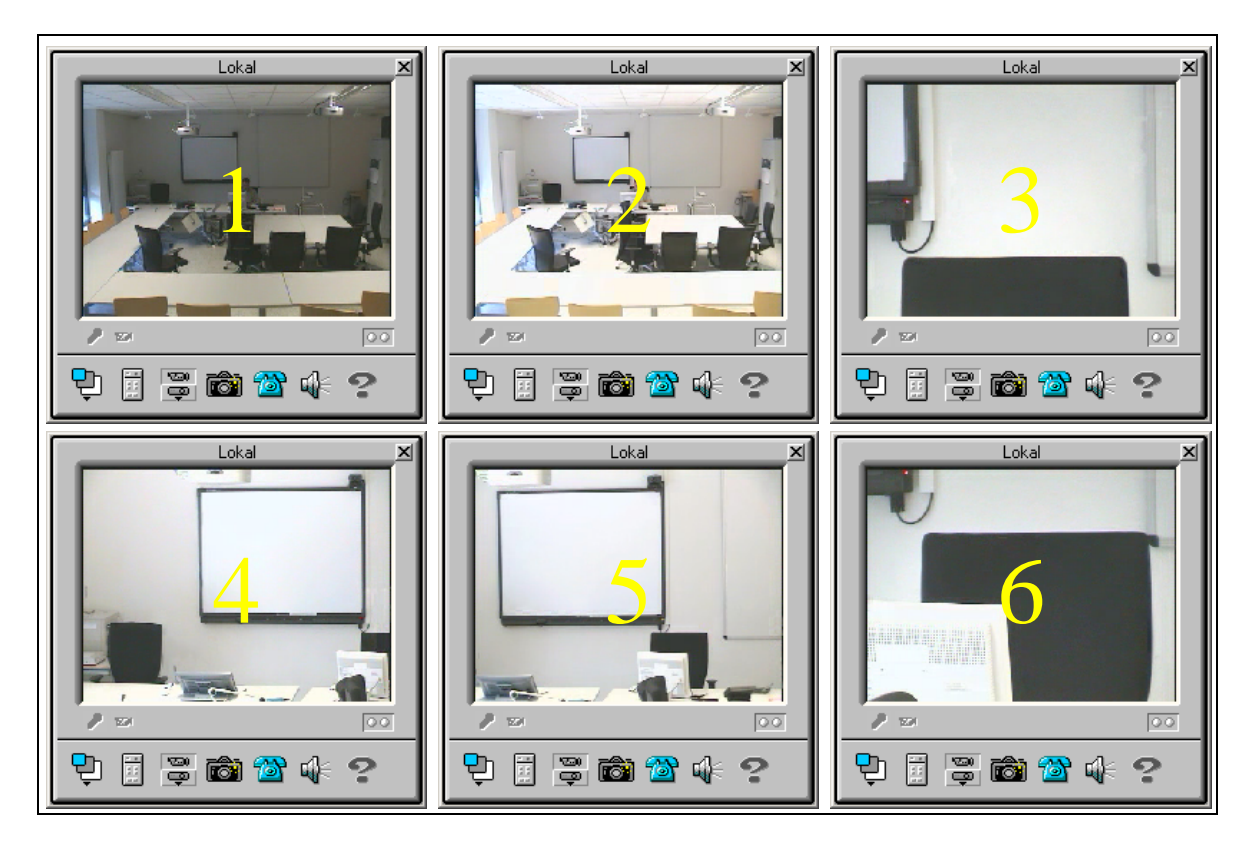

<span id="page-23-1"></span>Abb. 15: Kamera 2 (hinten): Presets

Außerhalb der Presets erfolgt die Steuerung der Kameras entweder über die im Medienschrank ausliegende Fernbedienung oder über die Mediensteuerung (ca. ab September 2004).

Die Kameras liefern ihre Bilder an die Video-Kreuzschiene im Medienschrank. An deren Panel kann eingestellt werden, welches Bild auf dem Vorschaumonitor ("Bus B") und welches Bild auf dem Videokonferenzausgang ("Bus A") dargestellt wird:

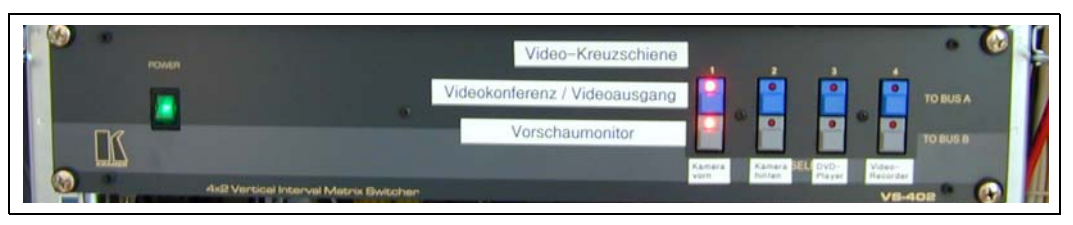

Abb. 16: Video-Kreuzschiene

<span id="page-24-1"></span>Durch entsprechende Anwahl beim Präsentationsbeamer kann "Bus A" oder "Bus B" auch auf dem Beamer gelegt werden.

## <span id="page-24-0"></span>4.1.3 Vorlagenkamera

Die Vorlagenkamera dient zur Darstellung nicht-elektronisch vorliegender Dokumente bzw. der -bewegten- Präsentation von Gegenständen. Sie kann über den Pfad "sonst--Steckfeld-S-Video" angesteuert werden.

<span id="page-24-2"></span>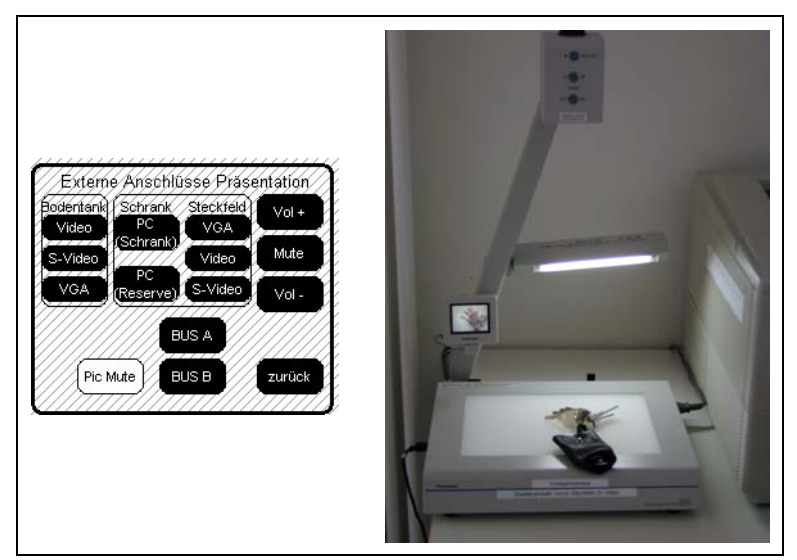

Abb. 17: Vorlagenkamera

#### <span id="page-25-0"></span>4.2 Computergestützte Präsentationen

Alle vier PC-Anschlüsse können wahlfrei auf die beiden Beamer geschaltet werden. Derjenige PC, dessen Bild auf dem SmartBoard sichtbar ist, kann über das SmartBoard gesteuert werden; die notwendige Software ist auf den beiden fest installierten PCs vorhanden, für andere Rechner ist sie auf einem USB-Speicherstick im Dozentenschrank verfügbar. Der im Raum wiedergegebene Ton ist eine Mischung der Audio-Ausgänge derjenigen Rechner, deren Bilder auf den Leinwänden sichtbar sind.

Präsentiert werden können etwa Office-Anwendungen, insbesondere PowerPoint, aber auch mit dem Lecturnity-System aufgezeichnete Veranstaltungsmitschnitte.

Für die Nutzung zweier Bildschirme mittels der Windows-Mehrfachanzeige wird auf den Anhang verwiesen.

#### <span id="page-25-1"></span>4.2.1 Laptop anschließen und projizieren

Im Bereich des Dozententisches findet sich ein Kabelbündel mit der Aufschrift "Laptop / PC Steckfeld" (VGA, Datennetz 40er bzw. 140er Netz, Tonausgang, USB). An diese Kabel kann ein Laptop angeschlossen werden. Strom (230 V) ist an der Mehrfachsteckdose auf dem PC Bodentank oder in den Bodentanks vorhanden. In der Quellenanwahl des Beamers für die große ("PR-Beam") bzw. kleine Leinwand ("SB-Beam") ist "Laptop" bzw. "PC Steckfeld" auszuwählen.

Über den USB-Anschluß können die Präsentationsmaus sowie -mit entsprechender Treibersoftware- das SmartBoard genutzt werden.

Das Netzteil des Laptops kann aus der Mehrfachsteckdose, die auf dem PC Bodentank liegt, gespeist werden.

Ein Anschluß an das Funknetz (Wireless LAN / WLAN) ist bei Vorliegen einer entsprechenden Zugangsberechtigung des Rechenzentrums (ggf. dort beantragen) und unter Verwendung der im Rechenzentrum erhältlichen Cisco-VPN-Clientsoftware möglich. Ein Anschluß per Kabel an das virtuelle LAN (VLAN) des Funknetzes kann auf Wunsch über den Netzwerkverwalter Michael Stumpf eingerichtet werden (Zugangsberechtigung des Rechenzentrums ist wie beim Zugang per Funk erforderlich).

Soll der Laptop per Kabel angeschlossen werden und ist er im Institut im 140er Netz registriert (A&O, Sozialpsychologie und Methodenlehre, Pädagogische Psychologie), dann sollte das Kabel mit der Aufschrift "132.230.140.x" zum Anschluß verwendet werden - sonst das Kabel mit der Aufschrift "132.230.40.x".

Ist der Laptop bislang nicht im Institut registriert worden, so wenden Sie sich bitte an den Netzwerkverwalter Michael Stumpf.

#### <span id="page-26-0"></span>4.3 Videokonferenzen und Televeranstaltungen

## <span id="page-26-1"></span>4.3.1 Vorbemerkungen

Der Multimediaraum unterstützt Videokonferenzen nach dem H.323-Standard über IP/Internet<sup>1</sup>. Netzbasierte Zusammenarbeit über sog. "Application Sharing" über das ITU-Protokoll T.120, z.B. das gemeinsame Editieren einer Powerpoint-Präsentation durch mehrere Personen unter Verwendung von NetMeeting, ist unabhängig davon möglich.

Nachdem eine vorbereitende Videokonferenz am 28.5.2004 (Abb. [18](#page-27-0) und [19\)](#page-27-1) erfolgreich verlaufen war, fand am 24.6.2004 die erste Televeranstaltung im Rahmen eines A&O-Seminars der Universität Flensburg in Zusammenarbeit mit einer Arbeitsgruppe um Andreas Krause von der Arbeitsgruppe Arbeits- und Organisationspsychologie am hiesigen Institut statt. Dabei bestand eine Videokonferenzverbindung zwischen den beiden Standorten und von beiden Standorten wurden PowerPoint-Folien abwechselnd an den jeweils anderen Standort übertragen.

<sup>1.</sup> Die Hardware für Konferenzen via ISDN ist vorhanden, jedoch derzeit nicht getestet. MBone wird nicht mehr unterstützt, SIP wurde noch nicht getestet.

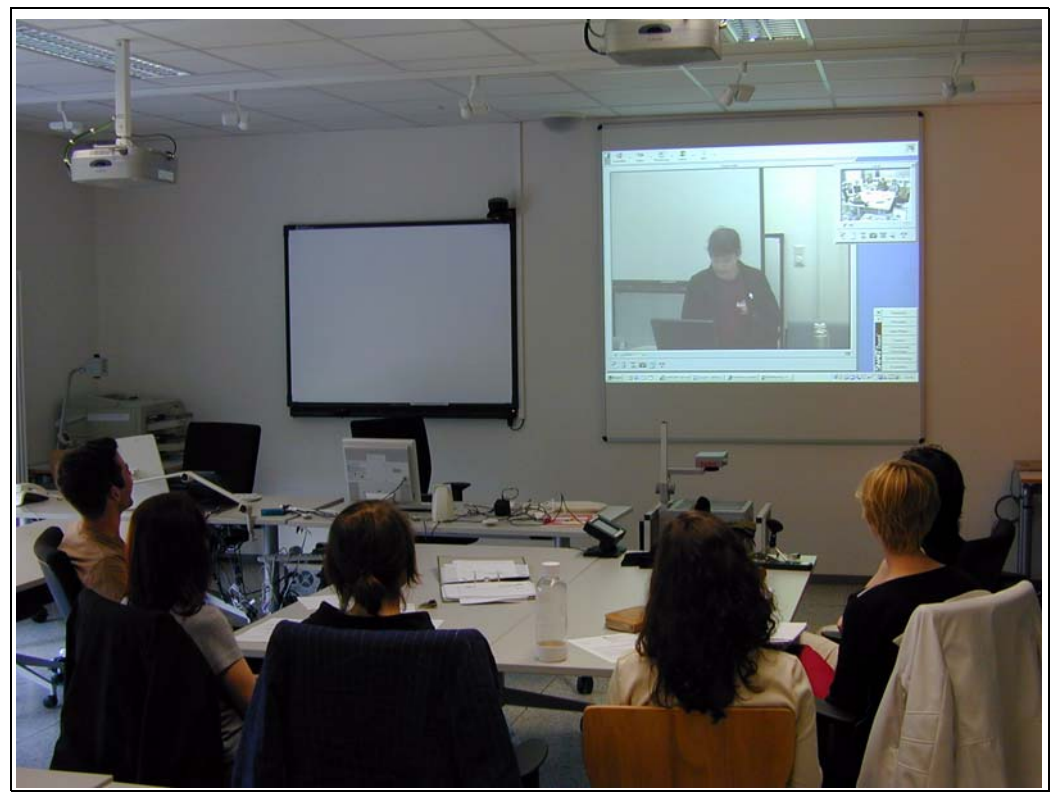

Abb. 18: Videokonferenz I

<span id="page-27-1"></span><span id="page-27-0"></span>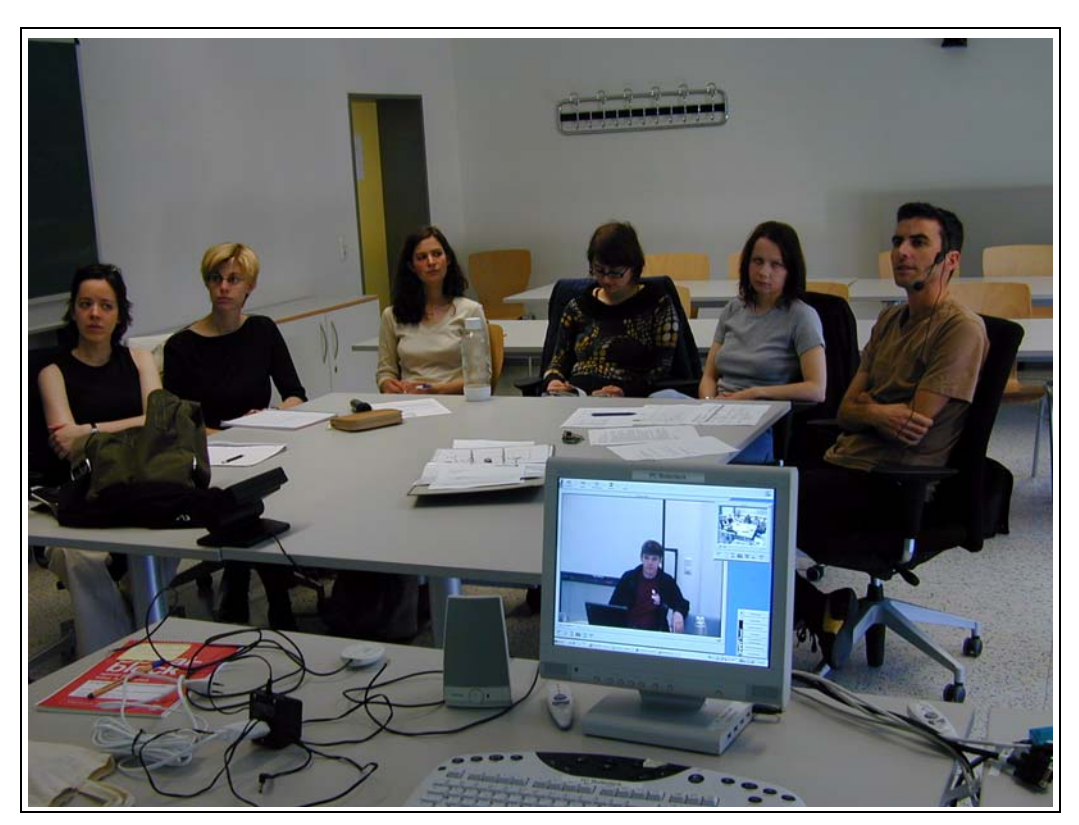

Abb. 19: Videokonferenz II

# <span id="page-28-0"></span>4.3.2 Durchführung einer Videokonferenz

Der Videoausgang kann entweder direkt z.B. über das VCON-System ViGO für die Videokonferenz verwendet werden oder über einen Video-USB-Adapter im Rahmen eines jeden Programms, das eine USB-Kamera erwartet (z.B. NetMeeting). Dabei ist die Qualität über das VCON-System deutlich besser. Der Ton kommt jeweils vom Audio-Mischpult im Medienschrank, über das die vier im Raum installierten Mikrophone (zwei Grenzflächenmikrophone an der Decke sowie ein Hand- und ein Ansteckmikrophon) eingespeist werden. Standardmäßig ist der Raum für die Nutzung des VCON-Systems am PC Bodentank vorkonfiguriert, andere Settings sind ggf. rechtzeitig anzumelden.

Erster Schritt zur Initiierung einer Videokonferenz ist das Einschalten der "Kameras". Ein basaler Audio-Check sollte zeigen, daß bei Nutzung des/der Mikrophone die Leuchtdioden am Audiomischpult ausschlagen.

Sodann wird die Videokonferenzsoftware "MeetingPoint" gestartet. Je nach gewähltem Kamerasetting ergibt sich dann z.B. Abb. [20.](#page-28-1) Wenn gewünscht, kann die Titelleiste von MeetingPoint

<span id="page-28-1"></span>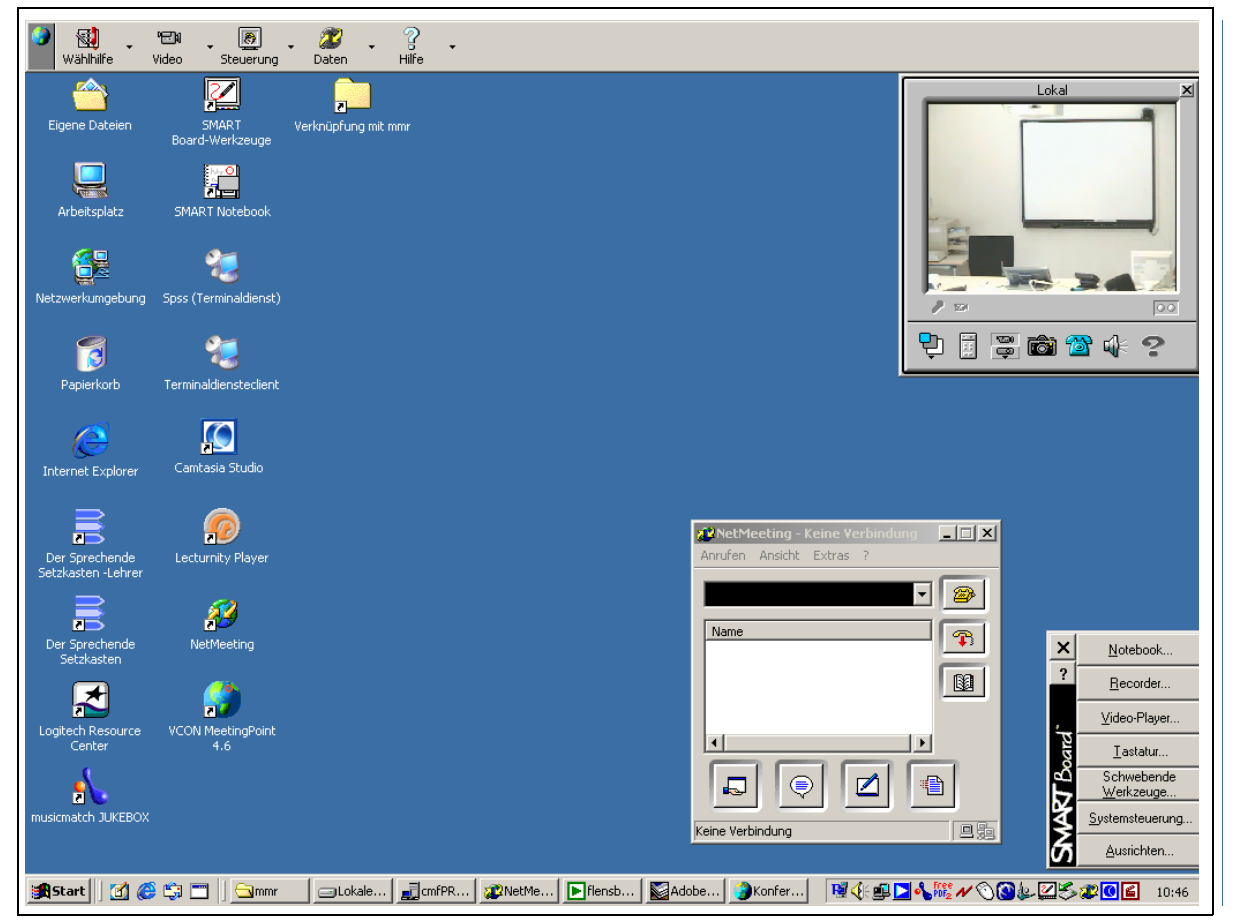

Abb. 20: MeetingPoint: Bedienoberfläche

entfernt werden ("Auf Ablage minimieren"). Die Audio-Einstellungen der MeetingPoint-Software (Lautsprecher-Icon anklicken, "Audio" auswählen) zeigt Abb.  $21<sup>1</sup>$ :

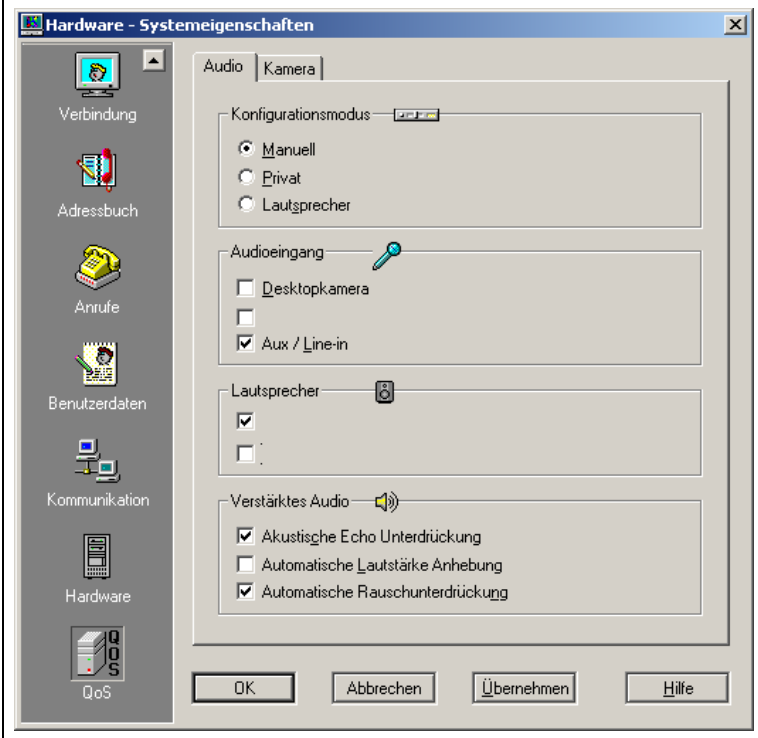

Abb. 21: MeetingPoint: Audio-Einstellungen

<span id="page-29-0"></span>Im übrigen wird auf die Hinweise im [Abschnitt 3.3 "Verwenden der Mikrophonanlage" auf Sei](#page-19-1)[te 14](#page-19-1) verwiesen.

Vor dem Aufbau einer Verbindung sollte die angeforderte Bandbreite eingestellt werden (Abb. [22\)](#page-30-1). Liegen "gute" Verhältnisse vor, dann kann mit der maximalen Bandbreite von 1.5 Mb/sec gestartet werden (dieser Wert wird bei Bedarf an die real zur Verfügung stehende Bandbreite angepaßt).

<sup>1.</sup> Die fehlerhafte Beschriftung einiger Menüpunkte resultiert aus einer Inkompatibilität von Meeting-Point 4.6 mit Windows 2000.

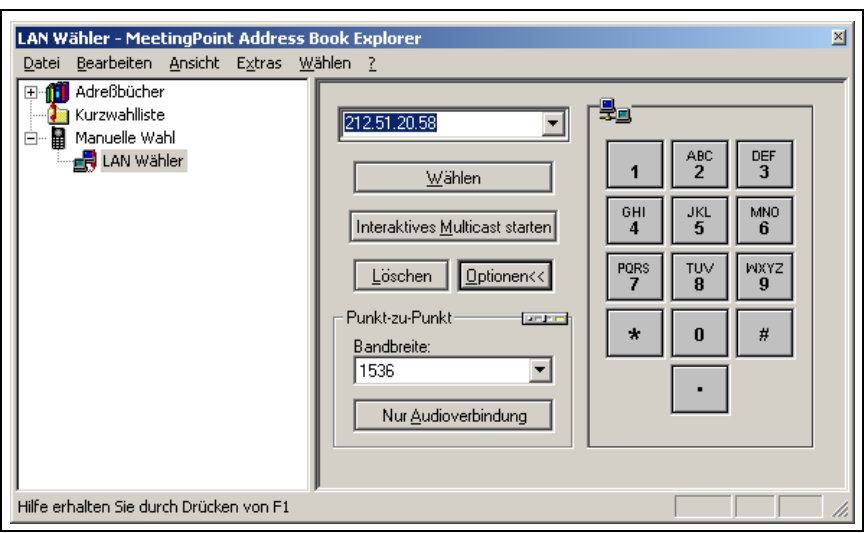

Abb. 22: MeetingPoint: LAN-Wähler mit Bandbreiteneinstellung

<span id="page-30-1"></span>Der Verbindungsaufbau erfolgt sodann über den LAN-Wähler, der sich in der Normalansicht folgendermaßen präsentiert:

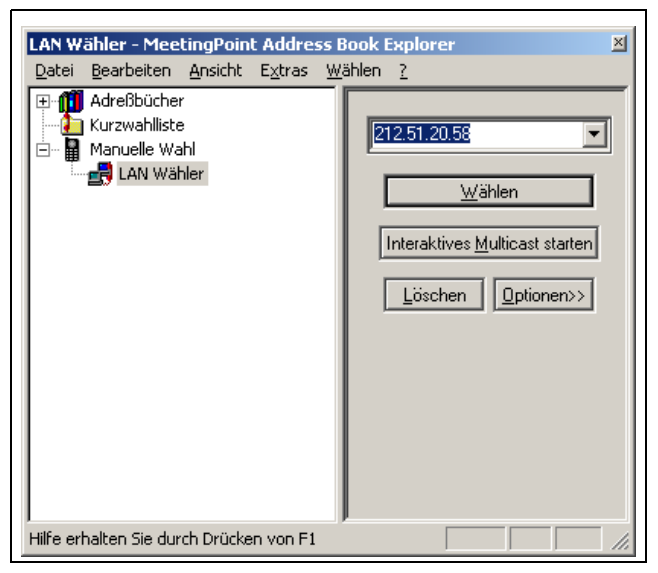

Abb. 23: MeetingPoint: Anwahl mit dem LAN-Wähler

## <span id="page-30-2"></span><span id="page-30-0"></span>4.3.3 Application Sharing mit NetMeeting

Standardmäßig ist MeetingPoint für die Verwendung einer eigenen Implementierung für das T.120-Protokoll zum Application Sharing konfiguriert. Soll stattdessen NetMeeting eingesetzt werden, so ist dies unter dem Menüpunkt "Daten" entsprechend einzustellen (vgl. Abb. [24\)](#page-31-1);

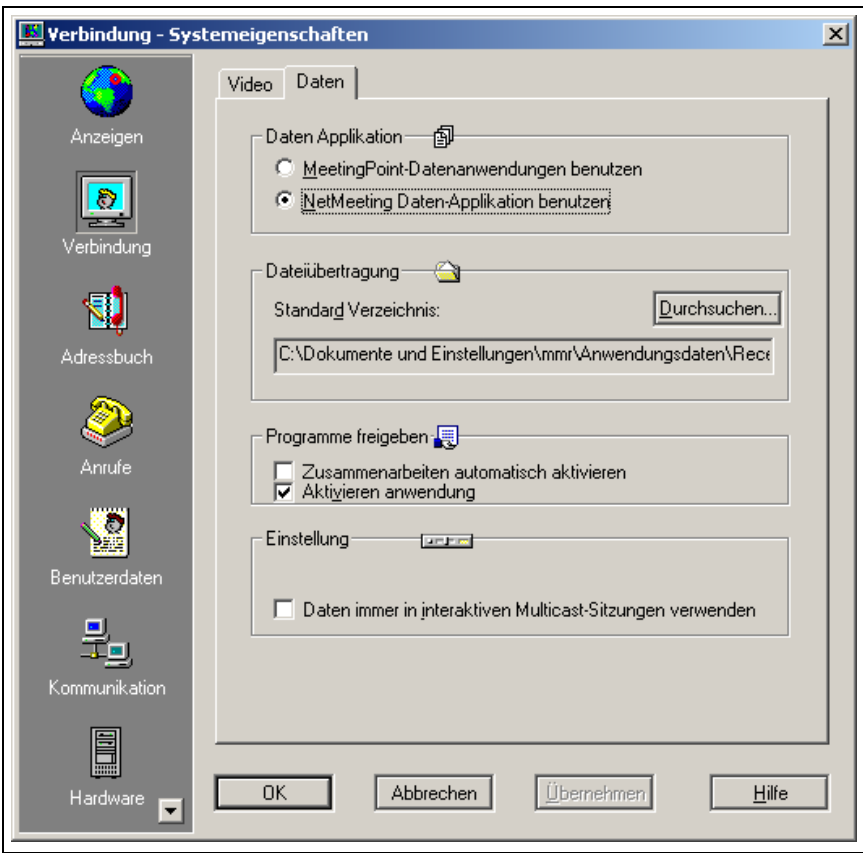

Abb. 24: MeetingPoint: Auswahl der Daten-Applikation (T.120)

<span id="page-31-1"></span>MeetingPoint muß anschließend beendet und neu gestartet werden. Zusammen mit Meeting-Point startet nun auch NetMeeting mit dem üblichen Fenster, über das die T.120-Verbindung unabhängig von der eigentlichen Videokonferenz initiiert werden muß.

Dabei kann auf der Gegenseite auch ein anderer als der Videokonferenzrechner (z.B. ein Laptop) als Kommunikationspartner dienen. Besteht eine Verbindung, dann kann erreicht man über das Icon "Freigabe" eine Liste der aktuell laufenden Anwendungen; angeklickte Einträge werden zur Gegenstelle übertragen. Im Fall einer PowerPoint-Präsentation muß die Gegenstellen über das "Ansicht"-Menü den Vollbildmodus einstellen.

#### <span id="page-31-0"></span>4.4 Aufnahmemöglichkeiten

Aufzeichnungen können analog und digital erfolgen. Als analoge Quellen können u.a. die beiden fest installierten bzw. ggf. zusätzlich angeschlossene Kameras oder auch ein VGA-Video-Wandler (FrameGrabber) dienen; das Aufzeichnungsmedium ist dann typischerweise der im

Medienschrank installierte Videorecorder. Digital werden z.B. PowerPoint-Präsentationen mit zugehörigem Ton aufgezeichnet $^1$ .

#### <span id="page-32-0"></span>4.4.1 Aufnahme auf Videokassette

Der Videorecorder verfügt über drei Eingänge, von denen zwei fest angeschlossen sind:

- Eingang 1 (Gerätefront): Ausgang des DVD-Players (Überspielmöglichkeit)<sup>2</sup>
- Eingang 2: Ausgang Video-Kreuzschiene (optional)
- Eingang 3: Bild des Präsentationsbeamers via VGA-Wandler (optional)

An beiden Eingängen liegt der Raum-Ton (Ausgang des Mischpultes) sowie der Ton aus den beiden Multimedia-PCs an.

#### <span id="page-32-1"></span>4.4.2 Mitschneiden einer Computerpräsentation auf Videokassette

Das Bildsignal des "PR-Beam" kann bei Bedarf an den Eingang 3 des Videorecorders angelegt werden. Der Ton kann über die drahtlose Mikrofonanlage aufgenommen werden. Diese Variante ist mit erheblichen Verlusten in der Bildqualität verbunden und sollte daher nur verwendet werden, wenn andere Möglichkeiten ausscheiden.

#### <span id="page-32-2"></span>4.4.3 Mitschneiden einer Computerpräsentation als avi-Datei mit Camtasia

Auf dem betreffenden Rechner muß zunächst der Camtasia Recorder ggf. über Camtasia Studio gestartet werden. Sodann kann mit der Taste F9 der Aufzeichnungsvorgang gestartet bzw. unterbrochen oder über F10 gestoppt werden. Über die Voreinstellungen wird bestimmt, ob der gesamte Bildschirminhalt oder nur ein Teil aufgezeichnet werden soll. Wird PowerPoint mit zwei Bildschirmen betrieben und soll der zweite Bildschirm mitgeschnitten werden, so muß in

<sup>1.</sup> Aufzeichnung mit Ton derzeit nur auf PC-Schrank möglich.

<sup>2.</sup> An dieser Stelle sei explizit darauf hingewiesen, daß das Überspielen durch formale (Urheberrecht) oder technische Einschränkungen (Kopierschutz) ggf. eingeschränkt sein kann.

Camtasia "Region" mit den Daten für den zweiten Bildschirm als Aufnahmequelle eingestellt werden:

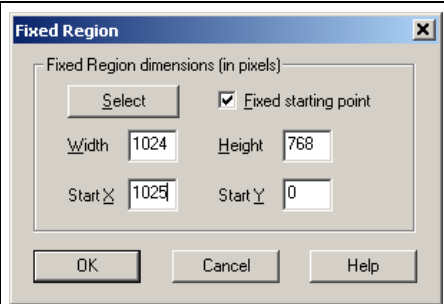

<span id="page-33-2"></span>Abb. 25: Camtasia: Einstellung des Aufnahmebereiches für den zweiten Bildschirm

Es ist auch möglich, beide Bildschirminhalte aufzuzeichnen und wiederzugeben (s. Abb. [26](#page-33-3)).

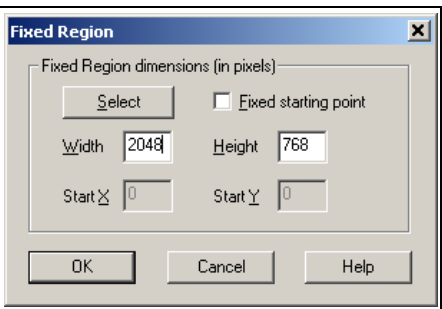

<span id="page-33-3"></span>Abb. 26: Camtasia: Einstellung des Aufnahmebereiches für beide Bildschirme

Bei der Wiedergabe muß das Fenster manuell bis über den zweiten Bildschirm erweitert werden.

#### <span id="page-33-0"></span>4.4.4 Weitere Aufnahmemöglichkeiten

Als Ergänzung befindet sich die *Lecturnity Suite* im Teststadium.

#### <span id="page-33-1"></span>4.5 Sonstiges

Weitere Szenarien können nach Absprache vorbereitet werden. Im übrigen ist der Autor ist an jeglichen Rückmeldung zu dieser Dokumentation sowie zum Multimediaraum allgemein sehr interessiert.

#### <span id="page-34-0"></span>**5 Störungsbehebung**

#### <span id="page-34-1"></span>5.1 Projektion / Beamer

#### <span id="page-34-2"></span>5.1.1 Beamerbild bei PC-Präsentation dunkel

Zunächst sollte geprüft werden, ob der Beamer aktiv ist (Knopf "Ein" auf der Mediensteuerungsseite für den betreffenden Beamer muß invertiert sein) - wenn nicht: Beamer einschalten (dauert möglicherweise aufgrund eines vorherigen versehentlichen Ausschaltvorgangs einige Minuten).

Evtl. ist der DualHead-Modus eingeschaltet und der Windows-Desktop nicht auf den zweiten Bildschirm erweitert worden (s. Anhang [Abschnitt A.3 "Verschiedene Darstellungen auf Kon](#page-41-2)[trollbildschirm und Beamer \(Mehrfachanzeige\)" auf Seite 36\)](#page-41-2).

#### <span id="page-34-3"></span>5.1.2 Beamerbild bei PC-Präsentation (nur) blau

Wenn das Beamerbild einen leeren Desktop und der Bildschirm auf dem Dozententisch einen normalen Windows-Desktop mit Icons zeigt, dann ist der Dual-Head-Modus eingeschaltet und der Windows-Desktop wurde auf den zweiten Bildschirm erweitert. Das Beamerbild repräsentiert den zweiten Bildschirm. Ist dies nicht gewünscht, so kann mit "Strg-F10" am PC der Clone-Modus aktiviert werden, der auf beiden Bildschirmen ein identisches Bild erzeugt.

#### <span id="page-34-4"></span>5.2 SmartBoard

#### <span id="page-34-5"></span>5.2.1 SmartBoard reagiert nicht - Verbindungsprobleme

Das SmartBoard kann je nach Einstellung den ersten oder zweiten Bildschirm des angeschlossenen PCs darstellen. Zur Verwendung der interaktiven Möglichkeiten des SmartBoards ist es ggf. notwendig, es auf den Bildschirm zu kalibrieren (s. a. [Abschnitt 2.5 "Interaktive Wandta](#page-14-0)[fel" auf Seite 9\)](#page-14-0). Wird der "erste" Bildschirm angezeigt, so findet sich in der Statusleiste in Gestalt eines stilisierten SmartBoards mit Stift eine Information darüber, ob der betreffende PC einen Kontakt zum SmartBoard herstellen konnte:

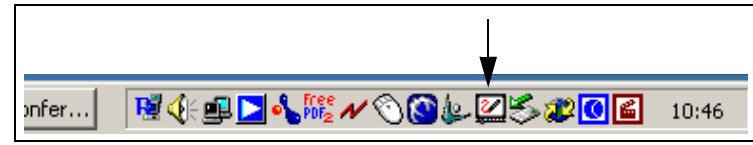

Abb. 27: SmartBoard: Icon für fehlerfreien Zustand

<span id="page-35-2"></span>Im Fehlerfall erscheint ein rotes Ausrufezeichen:

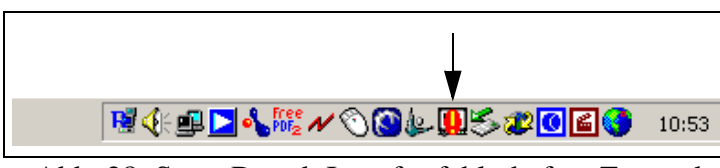

Abb. 28: SmartBoard: Icon für fehlerhaften Zustand

# <span id="page-35-3"></span><span id="page-35-0"></span>5.2.1.1 SmartBoard zeigt keine Statusinformation an (zweiter Bildschirm)

Stellt das SmartBoard den zweiten Bildschirm eines PC dar, so fehlt die Statusinformation, weil die Windows-Statusleiste nur auf dem ersten Bildschirm angezeigt wird. In diesem Fall kann nicht ohne weiteres überprüft werden, ob der betreffende Rechner evtl. gar nicht mit dem SmartBoard verbunden oder ob etwa die Verbindung gestört ist. Zur Klärung wird empfohlen, vorübergehend mit "Strg+F10" den Clone-Modus zu aktivieren.

# <span id="page-35-1"></span>5.2.1.2 SmartBoard Icon auf SmartBoard zeigt ein rotes Ausrufezeichen

Öffnet man die Systemsteuerung des SmartBoard, so zeigt sich ein Bild entspr. Abb. [29](#page-36-0). Der PC hat in diesem Fall keine Verbindung zum SmartBoard. Hält dieser Zustand für mehr als ca. drei Sekunden an, so sollte zunächst der SB-Beam auf einen anderen PC und wieder zurückgeschaltet werden. Evtl. hilft auch "Verbindung trennen" und nachfolgendes "Verbinden" der betreffenden Schnittstelle. Abb. [30](#page-36-1) zeigt den Zielzustand (dabei variiert die Bezeichnung der Schnittstelle von PC zu PC).

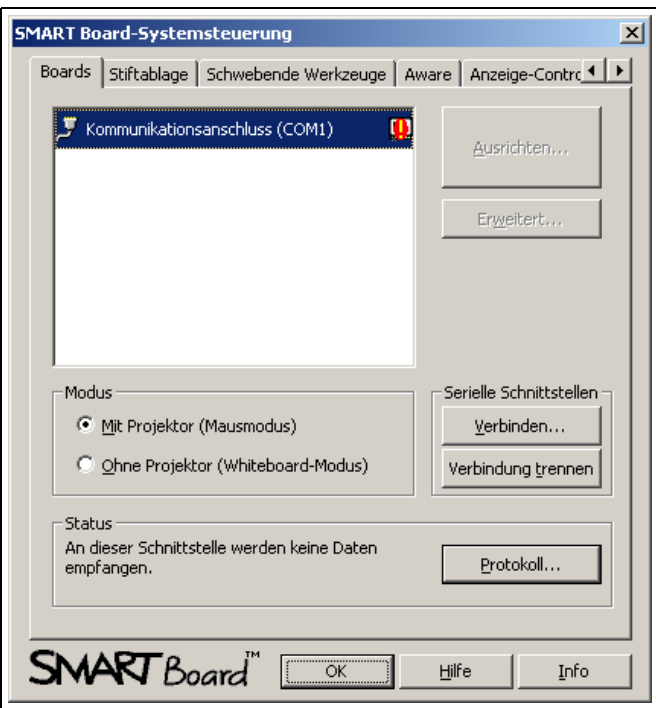

<span id="page-36-0"></span>Abb. 29: SmartBoard: Fehlerhafter Systemzustand

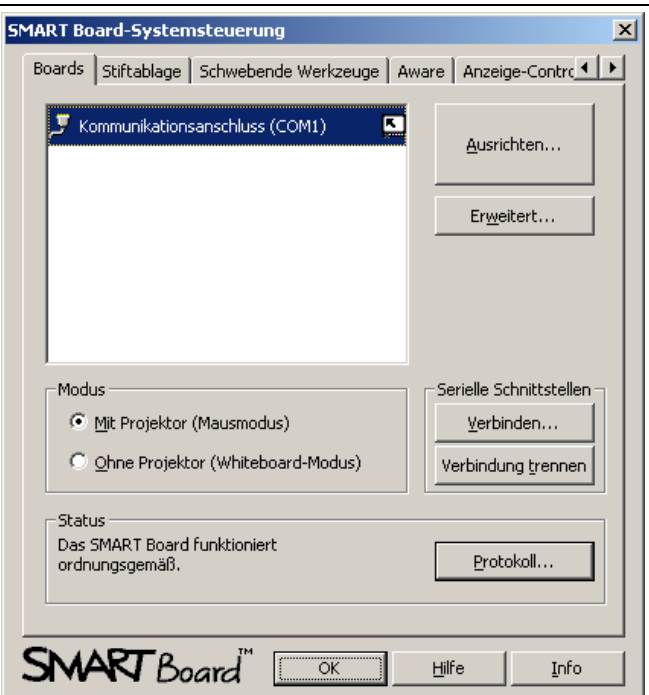

Abb. 30: SmartBoard: Korrekter Systemzustand

<span id="page-36-1"></span>Ansonsten PC neu starten - in sehr seltenen Fällen ist eine Neuinitialisierung der PC-Schnittstellen erforderlich. Als kurzfristige Lösung z.B. in einer laufenden Veranstaltung kann auch die Verwendung eines anderen PCs in Frage kommen.

# <span id="page-37-0"></span>5.3 Audio

#### <span id="page-37-1"></span>5.3.1 Keine Tonwiedergabe

Evtl. Lautstärke via Mediensteuerung erhöhen; Mute ggf. ausschalten.

## <span id="page-37-2"></span>5.3.2 Mikrophon liefert keinen Ton

Prüfen, ob die Leuchtdioden des Mischpults auf das Mikrophon reagieren.

Wenn nicht: Mute des betreffenden Eingangs am Mischpult kontrollieren. Ist der entsprechende Mikroport-Empfänger oben im Medienschrank eingeschaltet?

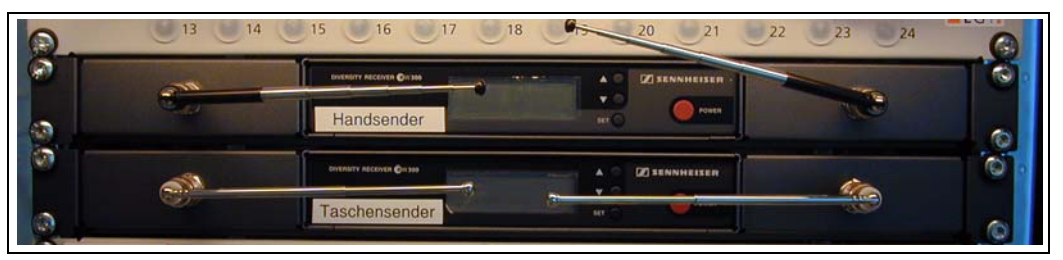

Abb. 31: Mikroport: Empfänger

<span id="page-37-3"></span>Wenn ja: Verkabelung in Rücksprache mit dem Betreuer prüfen.

# **Anhang**

#### <span id="page-38-3"></span><span id="page-38-1"></span><span id="page-38-0"></span>**A Nutzung der Mehrfachanzeige an einem PC**

Seit der Version 2002 unterstützt PowerPoint zwei Bildschirme an einem Rechner, was zu einer zunehmenden Nutzung der Mehrfachanzeige an Präsentationsrechnern führt. Der Multimediaraum unterstützt dieses Feature; nachfolgend werden die Eigenheiten dieser Technik erläutert. Dabei gibt es zwei verschiedene Varianten der Nutzung der Mehrfachanzeige: (1) Die Umschaltung zwischen Dual-Head- und Clone-Modus der Grafikkarte, wie dies normalerweise auch bei Laptops explizit oder implizit realisiert wird und (2) die Umschaltung via Mediensteuerung, wobei zusätzlich Peripheriegeräte wie SmartBoard geschaltet werden können. Aufgrund der Beschränkung der Zahl der VGA-Anschlüsse im Multimediaraum auf vier kann diese vorteilhafte Variante 2 leider nicht ohne weiteres für beide Rechner realisiert werden.

#### <span id="page-38-2"></span>A.1 Einschleifen beider Bildschirmausgänge in die Mediensteuerung

Zur vollen Nutzung der Möglichkeiten der Mehrfachanzeige in Verbindung mit dem Smart-Board ist es erforderlich, die beiden Ausgänge der Grafikkarte des präsentierenden PCs in die Mediensteuerung einzuspeisen und die Verschaltung über das TouchPanel vorzunehmen. Dadurch wird es möglich, dem PC sozusagen zwei verschiedene SmartBoards vorzuspiegeln und das real existierende eine SmartBoard jeweils mit dem angezeigten Bildschirminhalt zu verknüpfen. Da der Multimediaraum auf insgesamt vier Bildschirmsignale eingerichtet ist, können nicht sowohl PC Schrank und PC Bodentank als auch ein Laptop ohne Umstecken oder Sonderfunktionen bedient werden, weil sich daraus fünf Quellen ergeben würden. Da der PC Schrank der bevorzugte Präsentationsrechner ist, wird die Raumtechnik und die Mediensteuerung voraussichtlich **ca. August/September** so umgestellt werden, daß ein Umschalten über das Panel erfolgen kann.

# <span id="page-39-0"></span>A.2 Umschalten der Bildschirmausgaben über die Windows-Anzeigeeigenschaften

Wenn am Präsentationsrechner kein SmartBoard betrieben wird bzw. das SmartBoard ausschließlich auf das auf dem Beamer angezeigte Bild kalibriert werden soll, dann ist die Verwendung der Windows-Anzeigeeigenschaften bzw. das Ein- und Ausschalten der Dual-Head-Funktion der Grafikkarte die einfachste Möglichkeit, zwischen einer auf Schirm und Beamer identischen bzw. verschiedenen Darstellung hin- und herzuschalten.

# <span id="page-39-1"></span>A.2.1 Identische Darstellung auf Kontrollbildschirm und Beamer

Soll über den Beamer das auf dem Monitor sichtbare Bild dargestellt werden, so ist die Grafikkarte<sup>1</sup> im sog. Clone-Modus zu betreiben. Dazu muß in der Dual-Head-Registerkarte ein Hot-Key definiert werden, mit dem der Clone-Modus ein- und ausgeschaltet werden kann. Die Dual-Head-Registerkarte wird erreicht über die "erweiterten" "Eigenschaften" der Anzeige (rechter Mausknopf auf dem Hintergrund); dort werdend die "Funktionen" aufgeklappt und

<sup>1.</sup> Diese Beschreibung bezieht sich auf die Grafikkarte Matrox G550, wie sie u.a. in den beiden Rechnern im Multimediaraum eingebaut ist.

"DualHead Clone" angewählt (s. Abb. [32](#page-40-0)). Dort wird "Einstellungen ändern" (Abb. [33](#page-40-1)) und

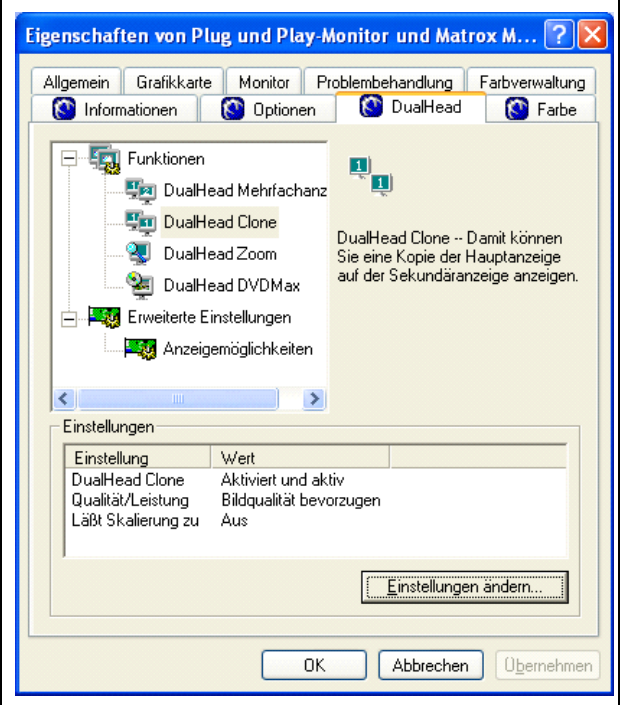

Abb. 32: Dual-Head: Registerkarte

<span id="page-40-0"></span>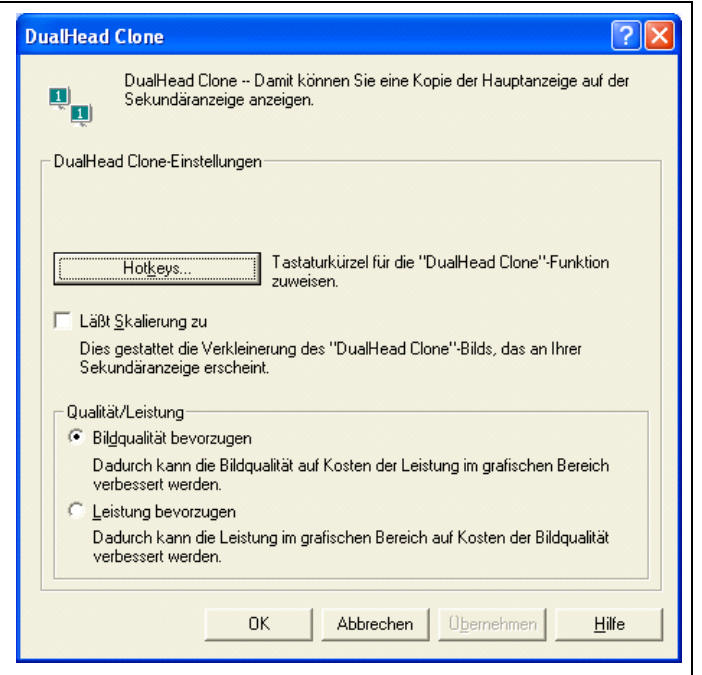

Abb. 33: Dual-Head: Einstellungen

<span id="page-40-1"></span>dann "Hotkeys" (Abb. [34](#page-41-1)) ausgewählt. Es wird empfohlen, für "DualHead Clone" die Tasten-

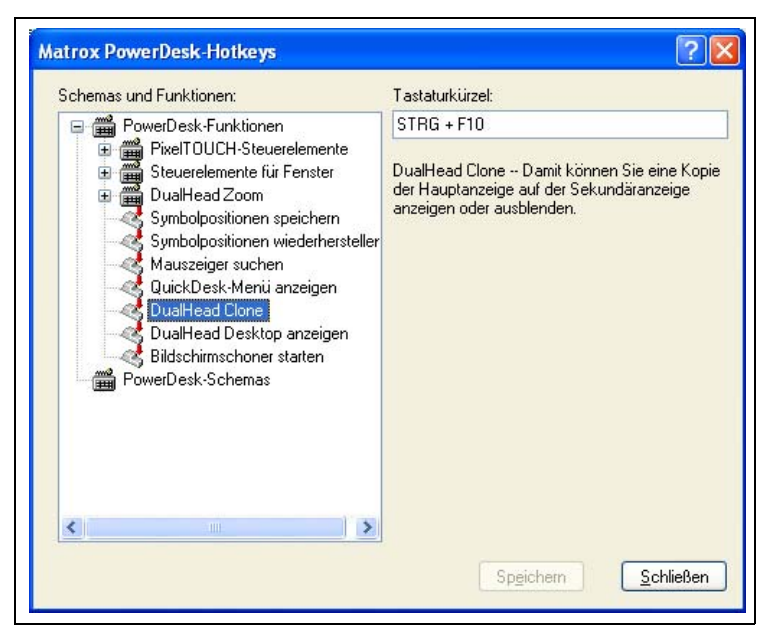

Abb. 34: Dual-Head: Hot-Key für Clone-Modus einrichten

<span id="page-41-1"></span>kombination "Strg+F10" zu verwenden, d.h. das gleichzeitige Drücken der "Strg"-Taste und der "F10"-Taste (grundsätzlich kann auch eine andere Kombination verwendet werden).

Im Clone-Modus sind das Bild auf dem Monitor und das in die Medienanlage eingespeiste Bild identisch.

# <span id="page-41-2"></span><span id="page-41-0"></span>A.3 Verschiedene Darstellungen auf Kontrollbildschirm und Beamer (Mehrfachanzeige)

Für die Darstellung verschiedener Inhalte auf Kontrollbildschirm und Beamer muß der Clone-Modus mit der Tastenkombination "Strg+F10"deaktiviert werden. Der Rechner befindet sich dann in einem Zwei-Bildschirme-Modus ("DualHead"), bei dem das auf dem Kontrollmonitor dargestellt Bild dem ersten Monitoranschluß und das über die Medienanlage auf einem Beamer wiedergegebene Bild dem zweiten Monitoranschluß entspricht. Windows kann beide Bildschirme als einen gemeinsamen Desktop verwalten; Aktivierung über den Eintrag "Windows Desktop auf diesen Monitor erweitern" in den Einstellungen der Anzeige (Monitor 2 anklicken)

(vgl. Abb. [35\)](#page-42-1). Der zweite Bildschirm befindet sich logisch, d.h. bezüglich der Bildschirmko-

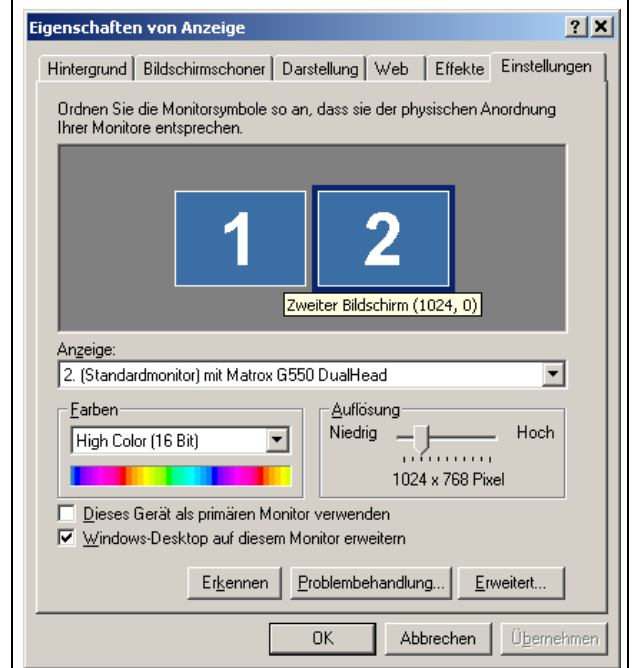

Abb. 35: Windows: Aktivierung des zweiten Bildschirms

<span id="page-42-1"></span>ordinaten, standardmäßig rechts vom ersten Bildschirm. Wird die Maus über den rechten Rand des ersten Monitors hinaus bewegt, erscheint sie im zweiten Monitor. Geht der Mauszeiger "verloren", so ist zunächst zu prüfen, ob er sich nicht etwa auf dem jeweils anderen Bildschirm befindet. Der DualHead-Modus erfordert ggf. eine Kalibrierung des SmartBoards (s. Haupttext [Abschnitt 2.5 "Interaktive Wandtafel" auf Seite 9\)](#page-14-1) auf den aktuell projizierten Bildschirmausschnitt.

#### <span id="page-42-0"></span>A.4 Nutzung der Mehrfachanzeige mit PowerPoint

Bei PowerPoint kann die Mehrfachanzeige über die Option "Bildschirmpräsentation--Bildschirmpräsentation einrichten--Mehrere Bildschirme/Bildschirmpräsentation anzeigen auf Bildschirm 2/Präsentationsansicht" (Abb. [36](#page-43-0)) derart genutzt werden, daß auf dem ersten (bei einem Laptop dem eingebauten) Monitor eine spezielle Präsentationsansicht verfügbar ist, die neben einer verkleinerten Darstellung der aktuellen Folie die zugehörigen Notizen anzeigt und die Navigation in den Folien ermöglicht.

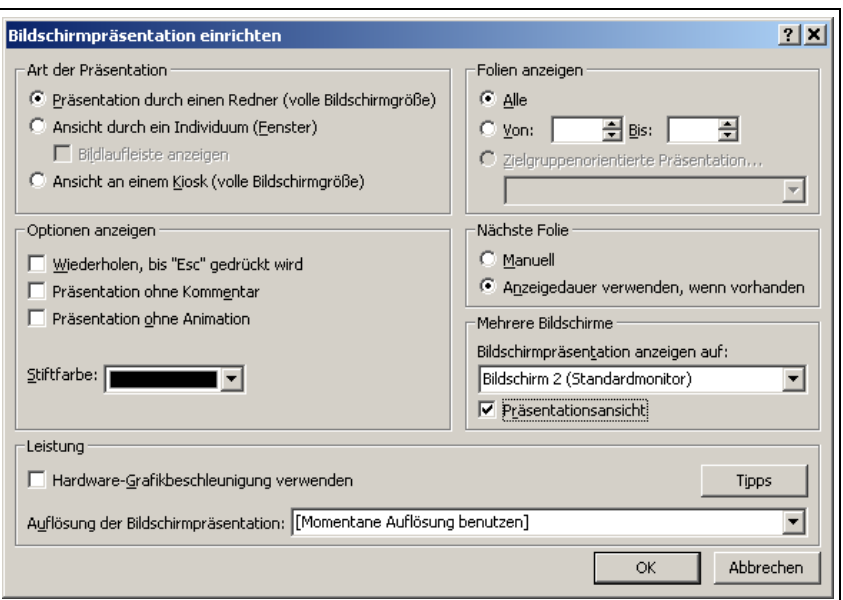

Abb. 36: PowerPoint: Bildschirmpräsentation einrichten

<span id="page-43-0"></span>Auf dem zweiten (bei einem Laptop externen) Monitor wird davon unabhängig bildschirmfüllend die aktuelle Folie angezeigt (Abb. [37](#page-43-1) links: Bedienbildschirm, rechts: Projektionsbildschirm):

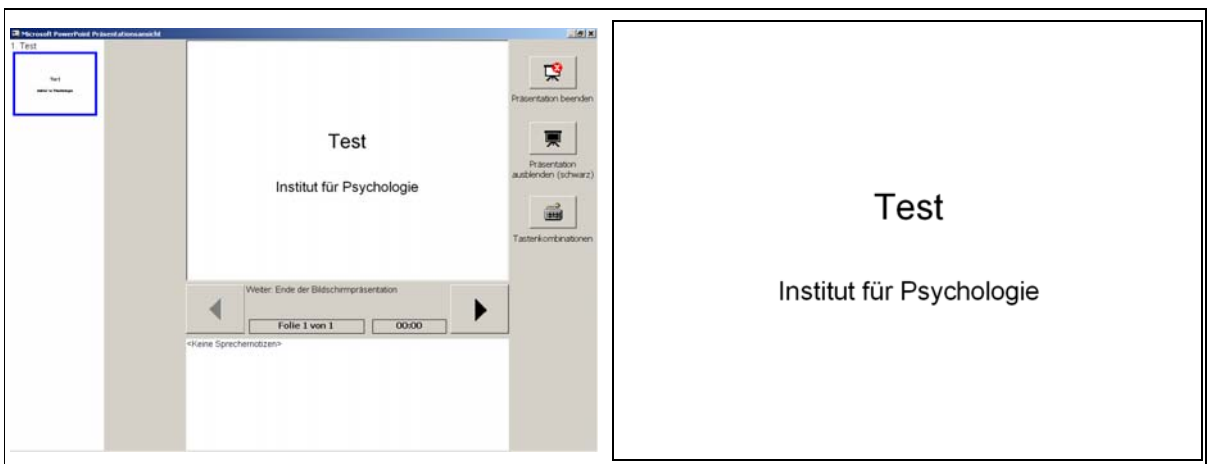

<span id="page-43-1"></span>Abb. 37: PowerPoint: Darstellung beider Bildschirme auf einen Blick

# <span id="page-44-0"></span>**B Schrankaufbau**

<span id="page-44-2"></span><span id="page-44-1"></span>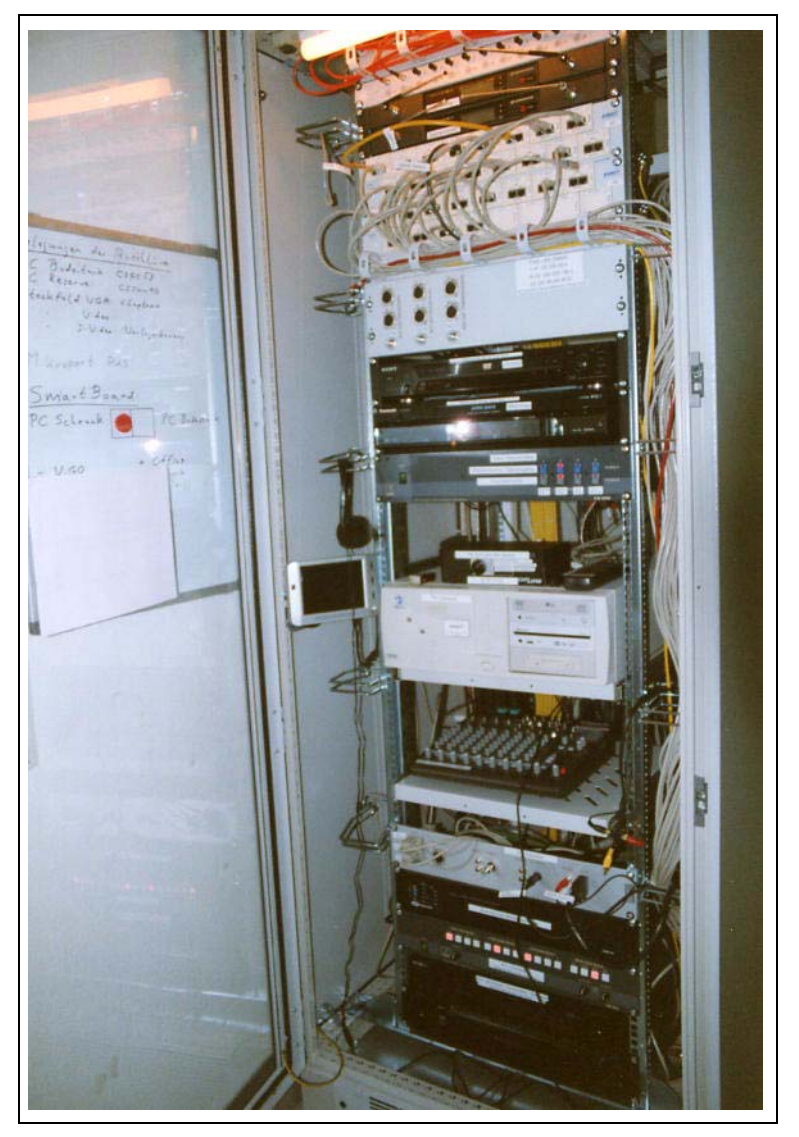

Abb. 38: Medienschrank (vorn)

<span id="page-45-0"></span>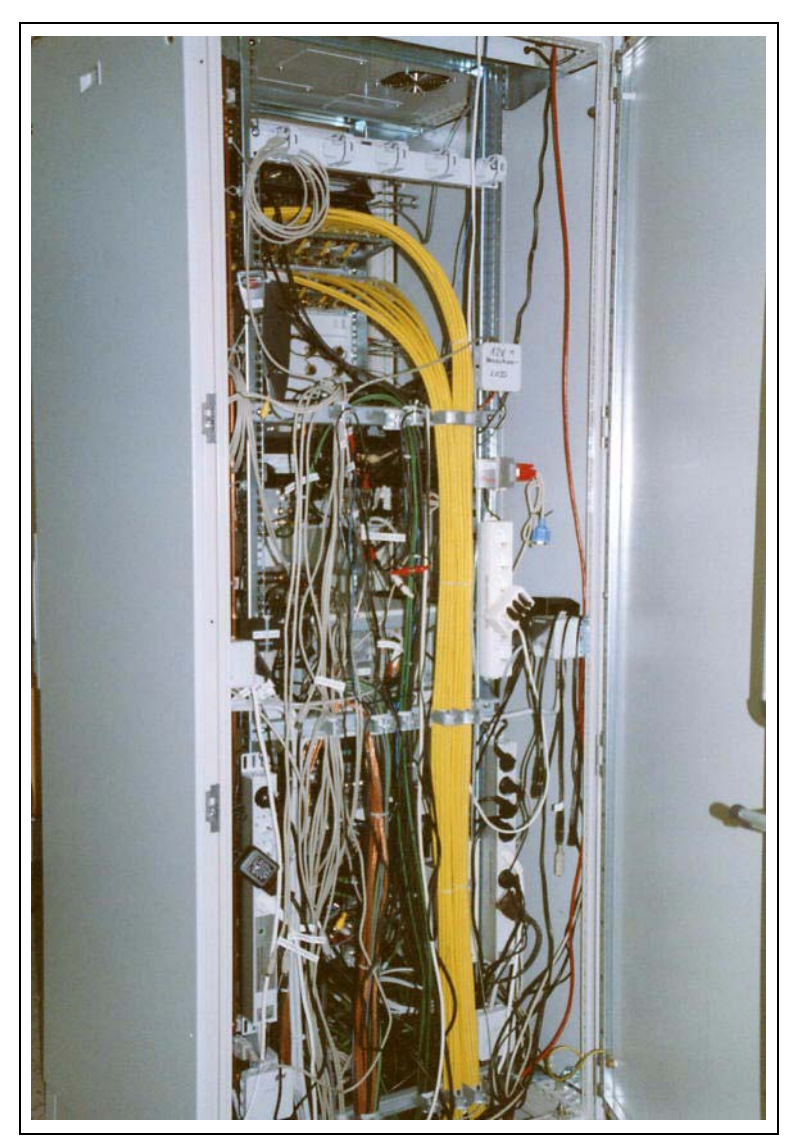

Abb. 39: Medienschrank: hinten

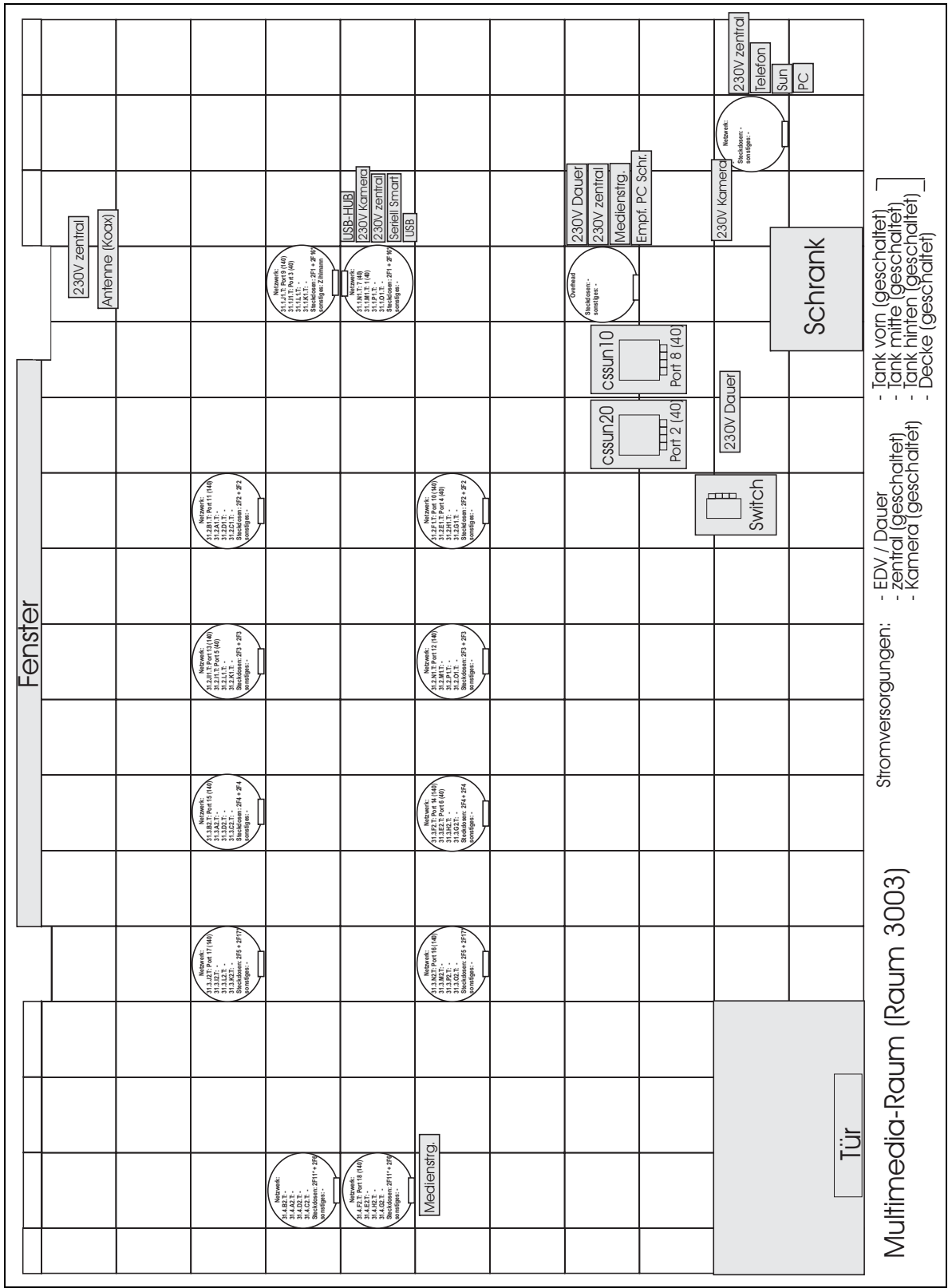

# <span id="page-46-0"></span>**C Bodenplan**

<span id="page-46-2"></span><span id="page-46-1"></span>Abb. 40: Bodenplan

<span id="page-47-0"></span>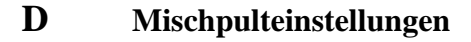

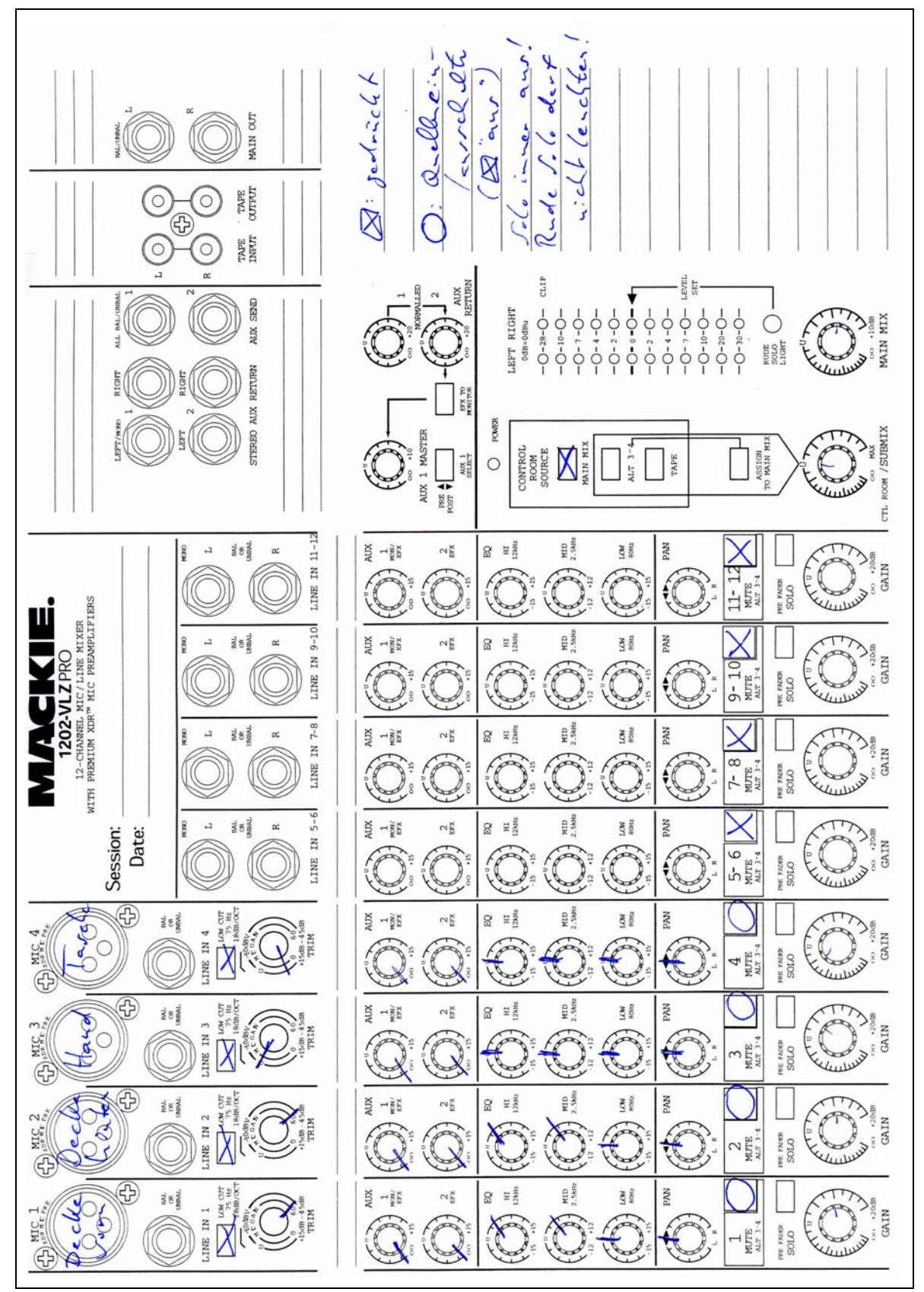

<span id="page-47-1"></span>Abb. 41: Mischpulteinstellungen